## Dell Server Management Pack Suite Version 5.2.0 For Microsoft System Center Operations Manager

安裝指南

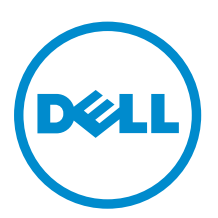

## 註、警示與警告

註: 「註」表示可以幫助您更有效地使用電腦的重要資訊。

- △ 警示: 「警示」表示有可能會損壞硬體或導致資料遺失,並告訴您如何避免發生此類問題。
- 警告: 「警告」表示有可能會導致財產損失、人身傷害甚至死亡。

**Copyright © 2014 Dell Inc. 著作權所有,並保留一切權利。**本產品受美國與國際著作權及智慧財產權法保護。Dell™ 與 Dell 徽標是 Dell Inc. 在美國和/或其他轄區的商標。本文提及的所有其他標誌與名稱皆屬於其個別公司的商標。

2014 - 04

Rev. A00

目錄

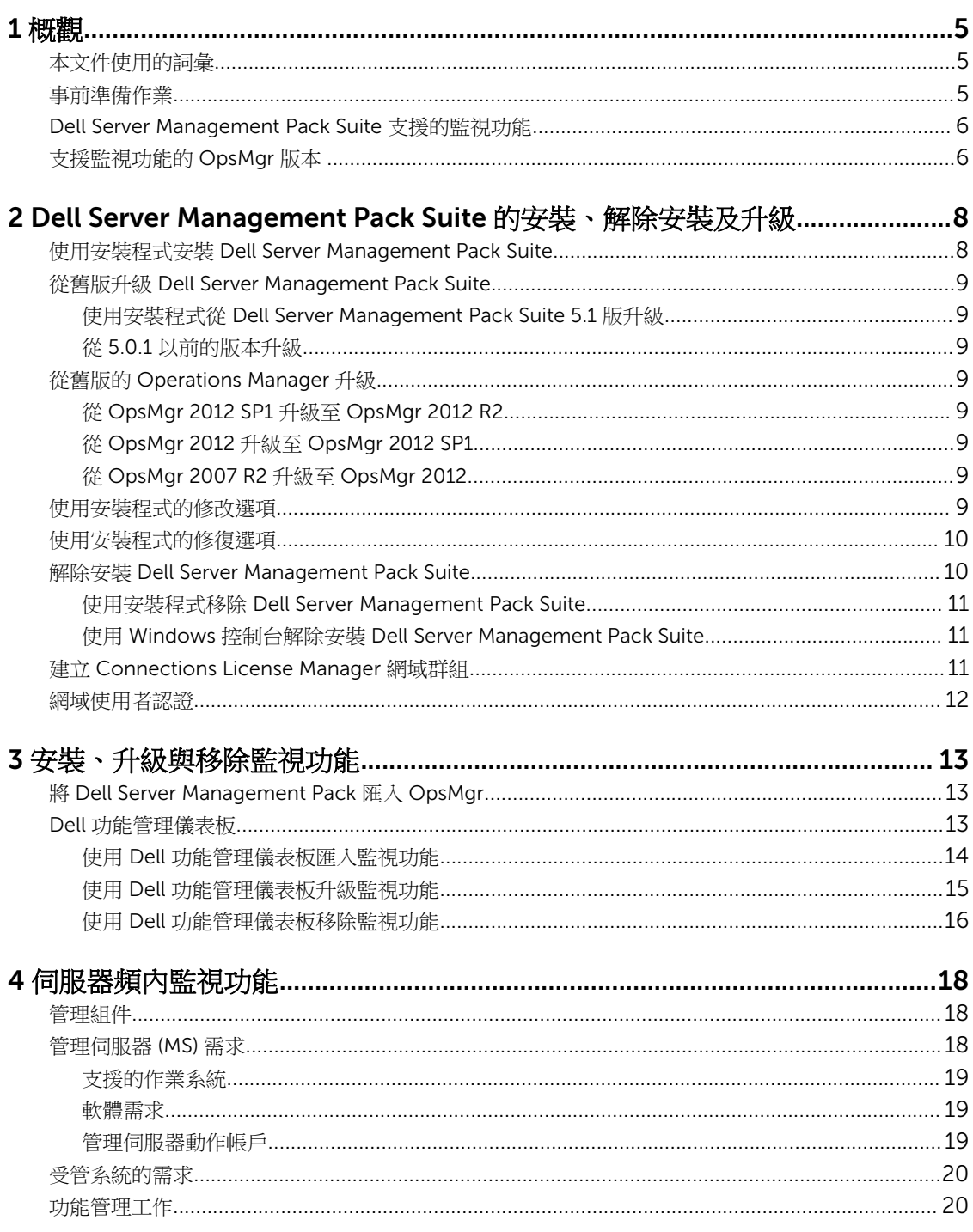

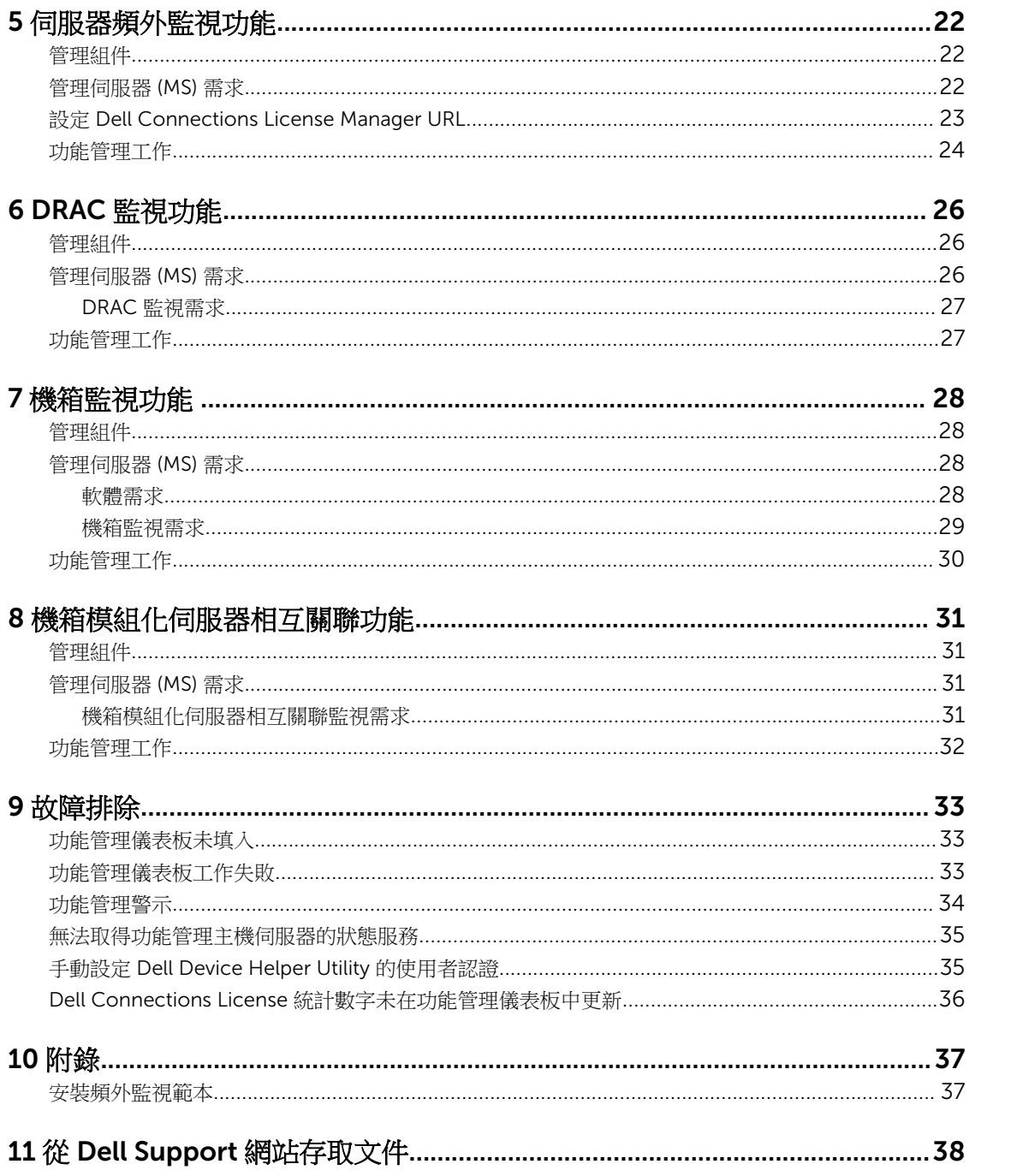

<span id="page-4-0"></span>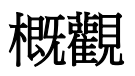

本指南就適用於 Microsoft System Center 2012 R2 Operations Manager、Microsoft System Center 2012 SP1 Operations Manager、Microsoft System Center 2012 Operations Manager 與 Microsoft System Center Operations Manager 2007 R2 的 Dell Server Management Pack Suite 5.2.0 版,提供了安裝、設定 與使用的相關資訊。

Dell Server Management Pack Suite 5.2.0 版整合 System Center 2012 R2 Operations Manager 或 System Center 2012 SP1 Operations Manager 或 System Center 2012 Operations Manager 或 System Center Operations Manager 2007 R2 環境,能讓您管理、監視及確保 Dell 裝置的可用性。

警示: 除非您對於 Microsoft Windows 作業系統和 System Center 2012 R2 Operations Manager、 System Center 2012 SP1 Operations Manager、System Center 2012 Operations Manager 與 System Center Operations Manager 2007 R2 有相當程度了解並熟悉使用方式,否則不要執行本文件 中的程序,以免造成資料損毀和/或資料遺失。

Management Pack Suite 安裝程式、安裝指南和發行公告檔案,已封裝在可自我解壓縮的 Dell\_Server\_Management\_Pack\_Suite\_v5.2\_A00.exe 可執行檔中。您可以從 dell.com/support 下載這個可 執行檔。

請詳讀 Management Pack 的發行公告,該檔案除了包含已知問題資訊,還包含最新的軟體資訊和管理伺服器 需求。該發行公告同時發佈於 dell.com/support/manuals 的系統管理說明文件頁面。

### 本文件使用的詞彙

本文件使用下列詞彙,務必視情況替換實際詞彙。

**注:** 除非此處另行規定,否則本文件中的 OpsMgr 一詞指的是 Microsoft System Center 2012 R2 Operations Manager、Microsoft System Center 2012 SP1 Operations Manager、Microsoft System Center 2012 Operations Manager 和 Microsoft System Center Operations Manager 2007 R2。

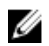

**注:** 除非此處另行規定,否則本文件中的 OpsMgr 2012 一詞指的是 Microsoft System Center 2012 R2 Operations Manager、Microsoft System Center 2012 SP1 Operations Manager 和 Microsoft System Center 2012 Operations Manager。

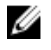

W

**化 註:** 本說明文件中的 Dell Remote Access Controller (DRAC) 裝置一詞指的是 DRAC 5、iDRAC 6 和 iDRAC 7,除非此處另行規定。

註: 除非此處另行規定,否則本文件中的機箱裝置一詞指的是機箱管理控制器 (CMC)。

### 事前準備作業

若要在管理伺服器安裝 Dell Server Management Pack Suite 5.2.0 版,確定您擁有下列項目:

- OpsMgr
	- 2012 R2
- <span id="page-5-0"></span>– 2012 SP1 — 在執行 OpsMgr 2012 SP1 的系統上,下載及套用 Microsoft 知識庫文章 KB2826664 所提 供的 Update Rollup 2 for OpsMgr 2012 SP1。更多資訊,請參閱 support.microsoft.com/kb/ 2802159。
- 2012
- 2007 R2
- Microsoft .NET 3.5 或更新版本。

### Dell Server Management Pack Suite 支援的監視功能

下表列出此版本 Dell Server Management Pack Suite 支援的監視功能清單。

#### 表 1. Dell Server Management Pack Suite 支援的功能清單

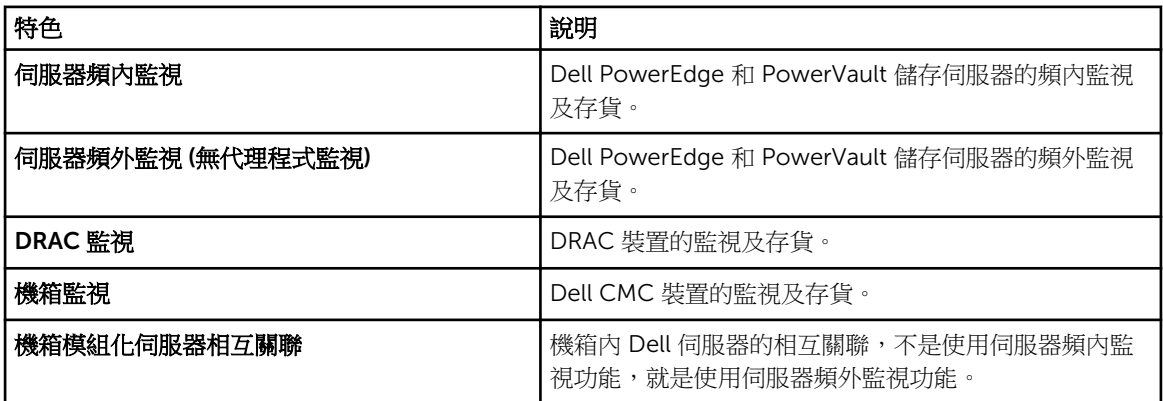

### 支援監視功能的 OpsMgr 版本

#### 表 2. 支援監視功能的 OpsMgr 版本

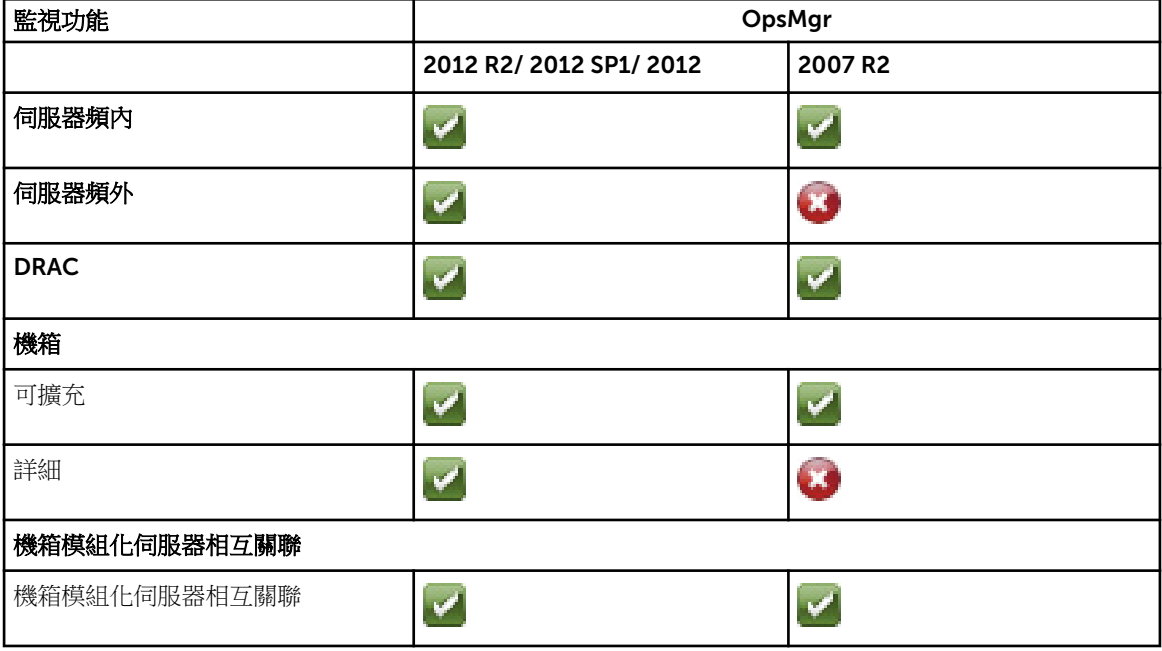

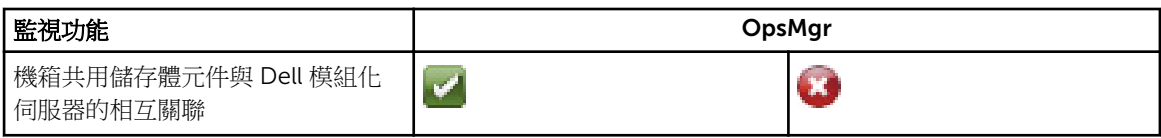

#### 表 3. 支援 OpsMgr 的 Dell 硬體裝置版本

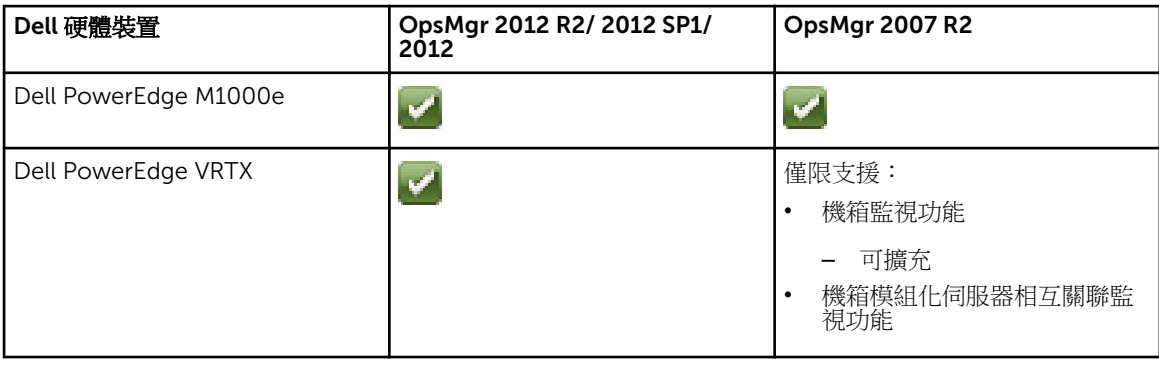

2

### <span id="page-7-0"></span>Dell Server Management Pack Suite 的安 裝、解除安裝及升級

### 使用安裝程式安裝 Dell Server Management Pack Suite

- 1. 下載 Dell\_Server\_Management\_Pack\_Suite\_v5.2\_Axx.exe (其中 *xx* 為 Dell Server Management Pack 的版本編號),網址是:dell.com/support。
- 2. 執行.exe 檔案,然後指定 zip 自動解壓縮檔案內容的解壓縮路徑。
- 3. 從解壓縮位置啟動 Dell\_Server\_Management\_Pack\_Suite\_v5.2\_x86\_x64.exe 檔案。 Dell Server Management Pack Suite 歡迎畫面隨即顯示。
- 4. 按一下 Next (下一步)。 即顯示授權合約。
- 5. 若要繼續安裝,請在詳讀授權條款後接受條款,並接一下 Next (下一步)。
- 6. 按一下 Change (變更) (如有需要),變更預設的安裝資料夾,然後按一下 Next (下一步)。 隨即顯示 Enter License Credentials (輸入授權認證) 畫面。
- 7. (可選) 選取 Configure License Credentials (設定授權認證) 核取方塊,啟用授權功能。

**< 註:** 授權的監視功能需要網域使用者認證,才能從 Dell Connection License Manager 擷取授權。在 此視窗提供網域使用者認證。由於監視功能可能在 Program Files 資料夾快取授權資料,所以請確 定網域使用者在安裝 Dell Server Management Pack Suite 的管理伺服器上有本機系統管理員權 限。使用者認證用於設定 Dell Helper Utility,而且 Dell Server Management Pack Suite 不會將它 快取或儲存於任何位置。

- 8. 鍵入使用者認證,然後按一下 Next (下一步)。
- 9. 按一下 Install (安裝)。
- 10. 按一下 Install Shield Wizard Completed (安裝精靈已完成) 畫面上的 Finish (完成)。

管理組件會解壓縮到 C:\Program Files\Dell Management Packs\Server Mgmt Suite\5.2.0 這個位置。

安裝 Dell Server Management Pack Suite 後, 下列內容隨即自動匯入:

- 伺服器頻內監視功能。
- 伺服器頻外監視功能,如果授權已經設定,而且如果符合下列先決條件。
- Dell Feature Management Pack。功能管理儀表板顯示於 OpsMgr 主控台的 Monitoring (監視) → Dell 下方。關於匯入監視功能,請參閱個別監視章節。

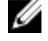

**注:** 伺服器頻外監視功能需要在用來監視 Dell 頻外伺服器的所有管理伺服器上執行安裝程式。安裝程式 會在管理伺服器登錄 Dell Device Helper Utility (COM+ 應用程式)。預設位置是 C:\Program Files\Dell Management Packs\Server Mgmt Suite\5.2.0\Library .

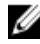

**者:** 安裝程式也可以用來解壓縮管理組件。若要解壓縮管理組件,在搭載 Windows 作業系統的用戶端系 統執行安裝程式。

安裝 Dell Server Management Pack Suite 後,隨即會產生包含安裝資訊的記錄檔。在解壓縮 Dell\_Server\_Management\_Pack\_Suite\_v5.2\_x86\_x64.exe 的位置就可以找到該記錄檔。

<span id="page-8-0"></span>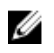

**註:** During the installation, the installer creates the Dell Connections License Manager domain groups in the Windows Server Active Directory. If the domain groups are not automatically created during installation, then manually create them. For more information, see [Creating Connections](#page-10-0)  [License Manager Domain Groups](#page-10-0).

### 從舊版升級 Dell Server Management Pack Suite

您可以使用安裝程式升級至 Dell Server Management Pack Suite 5.2.0 版。

#### 使用安裝程式從 Dell Server Management Pack Suite 5.1 版升級

安裝程式會自動:

- 將 Dell Server Management Pack Suite 升級至 5.2.0 版
- 將伺服器頻內監視功能升級至 5.2.0 版
- 註: 安裝程式可能會顯示訊息,提示在升級完成後重新啟動;請忽略這個訊息,因為不需要重新啟動。 W

### 從 5.0.1 以前的版本升級

您無法將 Dell Server Management Pack Suite 5.0.1 以前的版本升級為 5.2.0 版。

### 從舊版的 Operations Manager 升級

您可以遵照 Microsoft 指南,升級至 OpsMgr。如需支援的升級藍本,請參閱 Microsoft System Center 說明 文件。

### 從 OpsMgr 2012 SP1 升級至 OpsMgr 2012 R2

升級至 OpsMgr 2012 R2 不會影響現有的 Dell Server Management Pack Suite 功能和功能性。關於從 OpsMgr 2012 SP1 升級至 OpsMgr 2012 R2 的資訊,請參閱 technet.microsoft.com/en-us/library/ dn249707.aspx。

### 從 OpsMgr 2012 升級至 OpsMgr 2012 SP1

升級至 OpsMgr 2012 SP1 不會影響現有的 Dell Server Management Pack Suite 功能和功能性。關於從 OpsMgr 2012 升級至 OpsMgr 2012 SP1 的資訊, 請參閱 technet.microsoft.com/en-us/library/ jj899854.aspx。

### 從 OpsMgr 2007 R2 升級至 OpsMgr 2012

如需從 OpsMgr 2007 R2 升級至 OpsMgr 2012 的詳細資料,請參閱 technet.microsoft.com/en-us/library/ hh476934.aspx。

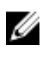

註: 若要確定功能管理工作流程是否以最佳狀態運作,請在升級至 OpsMgr 2012 之後重新啟動根管理伺 服器。

### 使用安裝程式的修改選項

Dell Server Management Pack Suite 安裝程式中的 Modify (修改) 選項,能讓您修改授權認證。

<span id="page-9-0"></span>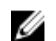

**么 註: Modify** (修改) 選項不適用於執行 32 位元作業系統的系統。

- 1. 從您解壓縮 Dell\_Server\_Management\_Pack\_Suite\_v5.2\_x86\_x64.exe 的資料夾執行這個檔案。 即顯示 Dell Server Management Suite Pack 歡迎畫面。
- 2. 按一下 Next (下一步)。 隨即顯示 Program Maintenance (程式維護) 畫面。
- 3. 選取 Modify (修改) 並按一下 Next (下一步)。 隨即顯示 Enter License Credentials (輸入授權認證) 畫面。
- 4. (可選) 選取 Configure License Credentials (設定授權認證) 核取方塊,啟用授權功能。
- 5. 鍵入使用者認證,然後按一下 Next (下一步)。 即顯示 Ready to Modify the Program (程式修改就緒) 畫面。
- 6. 按一下 Install (安裝)。 Installation Completed Successfully (安裝成功完成) 畫面隨即顯示。
- 7. 按一下 Finish (完成)。

### 使用安裝程式的修復選項

Repair (修復) 選項能讓您修復安裝 Dell Server Management Pack Suite 時發生的任何安裝錯誤。

- 1. 從解壓縮位置啟動 Dell\_Server\_Management\_Pack\_Suite\_v5.2\_x86\_x64.exe 檔案。 即顯示 Dell Server Management Suite Pack 歡迎畫面。
- 2. 按一下 Next (下一步)。 隨即顯示 Program Maintenance (程式維護) 畫面。
- 3. 選取 Repair (修復) 並按一下 Next (下一步)。 即顯示 Ready to Repair the Program (程式修復就緒) 畫面。
- 4. (可選) 選取 Configure License Credentials (設定授權認證), 啟用授權功能。
- 5. 鍵入使用者認證,然後按一下 Next (下一步)。 即顯示 Ready to Repair the Program (程式修復就緒) 畫面。
- 6. 按一下 Install (安裝)。 進度畫面會顯示安裝進度。安裝完成後,Installation Completed Successfully (安裝成功完成) 畫面隨即 顯示。
- 7. 按一下 Finish (完成)。

註: 從控制台的新增/移除程式找不到 Repair (修復) 選項。

### 解除安裝 Dell Server Management Pack Suite

您可以從 Windows 控制台,或是使用 Dell Server Management Pack Suite 安裝程式中的 Remove (移除) 選 項,解除安裝 Dell Server Management Pack Suite。

#### <span id="page-10-0"></span>使用安裝程式移除 Dell Server Management Pack Suite

若要使用安裝程式移除 Dell Server Management Pack Suite:

- 1. 從解壓縮位置啟動 Dell\_Server\_Management\_Pack\_Suite\_v5.2\_x86\_x64.exe 檔案。 即顯示 Dell Server Management Suite Pack 歡迎畫面。
- 2. 按一下 Next (下一步)。 隨即顯示 Program Maintenance (程式維護) 畫面。
- 3. 選取 Remove (移除), 然後按一下 Next (下一步)。 Remove the Program (移除程式) 畫面隨即顯示
- 4. 按一下 Remove (移除)。

Dell Server Management Pack Suite 隨即移除。

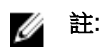

- 解除安裝時,下列訊息隨即顯示:The following applications should be closed before continuing the installation: COM Surrogate (繼續安裝 COM Surrogat 前,必 須先關閉下列應用程式),因為 COM surrogate 程序正在背景執行必須關閉的 DellDeviceHelper.DLL。選取 Automatically close applications and attempt to restart them after the setup is complete (自動關閉應用程式,並在設定完成後嘗試重新啟動) 選項。按一下 OK (確定),繼續解除安裝。
- 解除安裝 Dell Server Management Pack suite 不會移除在 OpsMgr 匯入的 Dell Management Pack。若要從 OpsMgr 移除 Dell Management Pack, 請參閣 technet.microsoft.com/en-us/ library/cc974489.aspx。

#### 使用 Windows 控制台解除安裝 Dell Server Management Pack Suite

若要使用 Windows 控制台解除安裝 Dell Server Management Pack Suite:

- 1. 按一下 Start (開始) → Control Panel (控制台) → Uninstall a program (解除安裝程式)。
- 2. 以滑鼠右鍵按一下 Dell Server Management Pack Suite 並按一下 Uninstall (解除安裝程式)。
- 3. 按照螢幕上的指示完成解除安裝程序。

### 建立 Connections License Manager 網域群組

以下群組將於安裝 Dell Server Management Pack Suite 或 Dell Connections License Manager 期間在 Windows Server Active Directory 上建立:

- Dell Connections License 管理員
- Dell Connections License 操作員
- Dell Connections License 使用者

如果前述的網域群組未在安裝期間自動建立,請手動建立這些群組。若要建立網域並新增使用者至群組,請參 閱 Microsoft 的 Windows 說明文件: technet.microsoft.com。

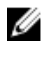

註: 建立必要的網域群組之後,請在 Dell Connections License Users 群組中新增管理伺服器機器帳 戶,並將目前的使用者帳戶新增至 Dell Connections License 管理員群組。

### <span id="page-11-0"></span>網域使用者認證

Dell Connections License Manager (DCLM) 使用網域成員資格決定授權的權限。因此, Dell Device Helper COM+ 應用程式會要求網域使用者認證,從 DCLM 取得授權。

認證會在 COM+ 應用程式的 Dell Device Helper 内容 → This user: (這個使用者:) 視窗中直接設定。密碼不 會儲存於 Dell Server Management Pack Suite 或 COM+ 應用程式供日後使用。

## <span id="page-12-0"></span>安裝、升級與移除監視功能

本章節中的主題說明如何使用 Dell 功能管理儀表板安裝、升級與移除監視功能。

您可以使用 OpsMgr Import Management Packs (匯入管理套件) 精靈,或是使用 Dell 功能管理儀表板匯入 監視功能管理組件,將監視功能匯入 OpsMgr。進階微調監視功能請使用**功能管理儀表板**。如需更多資訊,請 參閱各監視功能下方的功能管理工作。

### 將 Dell Server Management Pack 匯入 OpsMgr

若要匯入 Dell Server Management Pack, 請使用 OpsMgr Import Management Pack 精靈。

- 1. 啟動 OpsMgr 主控台。
- 2. 在瀏覽窗格上按一下 Administration (管理)。
- 3. 展開 Administration (管理), 用滑鼠右鍵按一下 Management Packs (管理組件), 並選取 Import Management Packs (匯入管理組件)。
- 4. 在 Select Management Packs (選取管理組件) 畫面上,按一下 Add (新增) → Add from disk (從磁碟新 增)。
- 5. 輸入位置詳細資料,或瀏覽 Dell Server Management Pack Suite 的安裝位置。 如果已經選擇安裝於預設的目錄, 那麼 Dell Server Management Packs 就在 C:\Program Files\Dell Management Packs\5.2.0。
- 6. 選取您要匯入的管理組件,然後按一下 Open (開啟)。 Import Management Packs (匯入管理組件) 畫面隨即出現,並且在 Import List (匯入清單) 中顯示管理 組件。
- 7. 按一下 Install (安裝)。

### Dell 功能管理儀表板

Dell 功能管理儀表板提供下列監視功能,在 OpsMgr 強化了 Dell 系統的管理 — Dell 伺服器、Dell 遠端存取 控制器 (DRAC)、Dell PowerEdge VRTX、Dell PowerEdge M1000e 與整合式 DRAC (iDRAC)。

- [伺服器頻內監視功能](#page-17-0)
- [伺服器頻外監視功能](#page-21-0)
- DRAC [監視功能](#page-25-0)
- [機箱監視功能](#page-27-0)
- [機箱模組化伺服器相互關聯功能](#page-30-0)

您可以使用 Dell 功能管理儀表板匯入、升級與移除監視功能。

#### <span id="page-13-0"></span>使用 Dell 功能管理儀表板匯入監視功能

Dell 功能管理儀表板可讓您檢視可用的 Dell Server Management Pack Suite 監視功能,並且自動加以啟用, 匯入、升級和移除特定功能所需要的管理組件。

在分散式設定 (包括 OpsMgr 2012 的分散式資源池) 中,會先選取安裝 Dell Server Management Pack 套件的 管理伺服器,負責代管探索、警示和工作這類全部的功能。

若要匯入監視功能

- 1. 啟動 OpsMgr 主控台。
- 2. 在 Navigation (瀏覽) 窗格上,按一下 Monitoring (監視)。
- 3. 展開 Monitoring (監視) → Dell → Feature Management Dashboard (功能管理儀表板)。

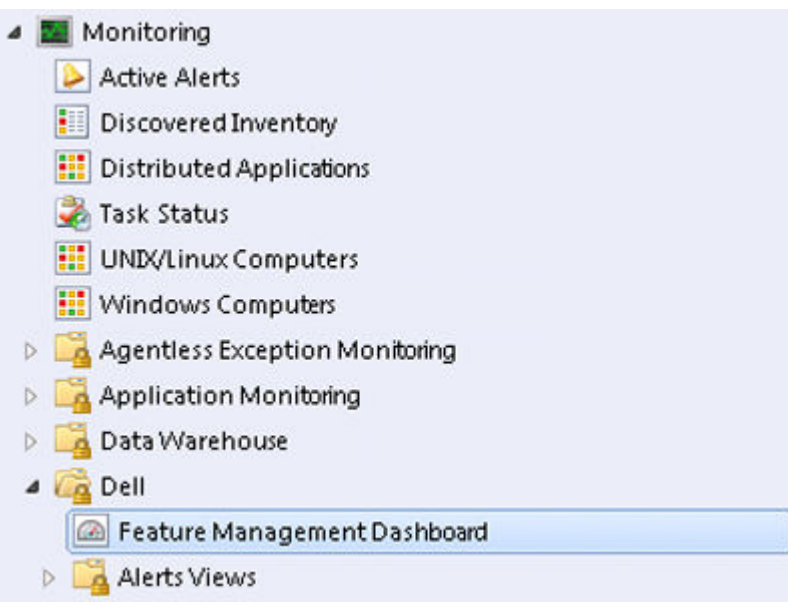

在 Feature Management Dashboard (功能管理儀表板) 窗格中,您可以檢視已安裝的功能清單、目前使 用中的版本、可升級的版本,監視等級、授權總數和使用中的授權。

| Q Look for:                 |  |                                                            | Clear<br>Find Now                                           |                     |                 |                   |                 |                | $\boldsymbol{\mathsf{x}}$ |
|-----------------------------|--|------------------------------------------------------------|-------------------------------------------------------------|---------------------|-----------------|-------------------|-----------------|----------------|---------------------------|
| Feature Name<br>×.          |  | <b>Description</b>                                         |                                                             | Monitoring Level    | In I ke Version | Available Version | Total Node Lice | License In Use | Current License           |
| Chassis Modular Server Corr |  | Perform correlation between Dell Chassis an                |                                                             | Not Installed       | Not Installed   | 5.2.0             | Not Applicable  | Not Applicable | Not Applicable            |
| Chassis Monitoring          |  | Monitor Dell chassis devices i.e. CMCs and D               |                                                             | Scalable Feature    | 5.2.0           | 5.2.0             | Not Applicable  | Not Applicable | Not Applicable            |
| <b>DRAC Monitoring</b>      |  | Monitor Dell remote access devices i.e. DRAC               |                                                             | <b>Full Feature</b> | 5.2.0           | 5.2.0             | Not Applicable  | Not Applicable | Not Applicable            |
| Server fin-bandl Monitoring |  | Monitor Dell PowerEdge and PowerVault Ser Scalable Feature |                                                             |                     | 5.2.0           | 5.2.0             | Not Applicable  | Not Applicable | Not Applicable            |
| Server (Out-of-band) Monit  |  |                                                            | Monitor Dell PowerEdge Servers through out Scalable Feature |                     | 5.2.0           | 5.2.0             | Unlimited       | 151            | 0%                        |

4. 選取想要安裝的監視功能。

<span id="page-14-0"></span>5. 在 Tasks (作業) 窗格下方, 展開 Dell Monitoring Feature Tasks (Dell 監視功能作業)。

**■ 註:** 在 System Center Operations Manager 2007 R2 中,**Tasks** (工作) 窗格稱為 **Actions** (動作) 窗 格。

Dell Monitoring Feature Tasks ۸.

- 6. 按一下作業,匯入/升級功能。
- 7. 在 Run Task (執行作業) 畫面中,確定選取 Use the predefined Run As Account (使用預先定義的執行身 分帳戶) 選項。
- 8. 按一下 Run (執行)。
- 9. 成功完成作業後, 按一下 Close (關閉)。

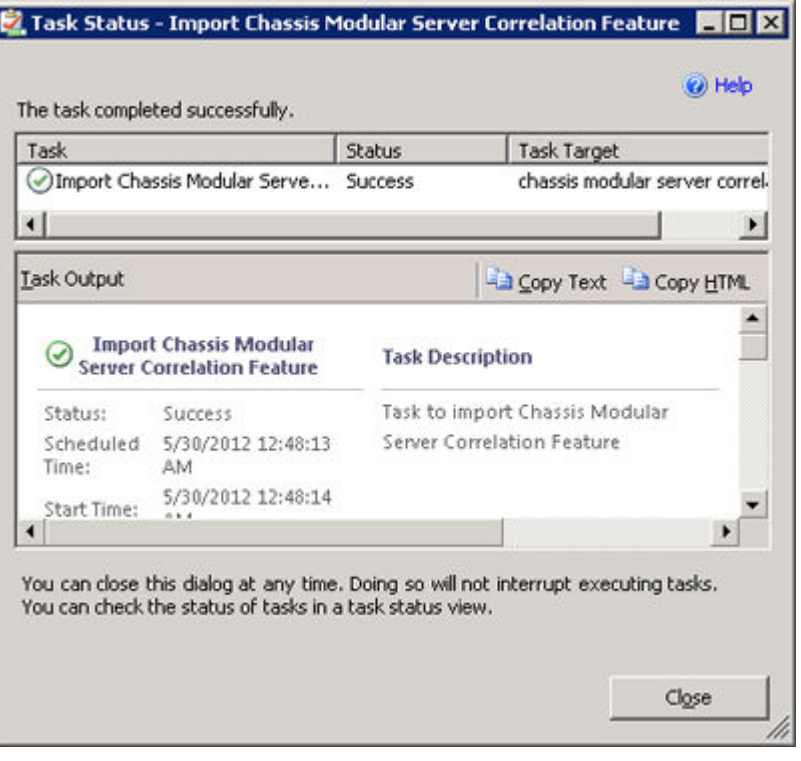

10. 針對想要啟用的各項監視功能,重複步驟 4 至 9。

**么 註**: 等待作業完成,然後再使用功能管理儀表板啟動其他作業。

#### 使用 Dell 功能管理儀表板升級監視功能

- 1. 啟動 OpsMgr 主控台。
- 2. 在 Navigation (瀏覽) 窗格上, 按一下 Monitoring (監視)。
- 3. 按一下 Dell → Feature Management Dashboard(功能管理儀表板)。
- 4. 選取想要升級的監視功能。
- 5. 在 Tasks (作業) 窗格下方, 展開 Dell Monitoring Feature Tasks (Dell 監視功能作業)。
- 6. 按一下要執行的升級工作。
- <span id="page-15-0"></span>7. 在 Run Task (執行作業) 升級畫面中,選取 Use the predefined Run As Account (使用預先定義的執行身 分帳戶) 選項。
- 8. 按一下 Run (執行)。

△ 警示: 如果有任何必須覆寫且將導致資料遺失的相依性或關聯, 作業將失敗並顯示適當的訊息。若要 繼續執行作業,請按一下 Override (覆寫),將 AutoResolve Warnings/Errors (自動解決警告/錯誤) 覆寫設為 True (是)。如需更多資訊,請參閱[功能管理儀表板工作失敗。](#page-32-0)

9. 完成作業後, 按一下 Close (關閉)。

升級時,舊版 Dell Server Management Pack Suite 的任何覆寫 (探索、監視、規則的自訂) 都會移轉至 Dell Server Management Pack Suite 5.2.0 版。

#### 下表列出可以使用功能管理儀表板自訂的監視功能。

#### 表 4. 使用功能管理儀表板自訂監視功能 (可擴充版 vs 詳細版)

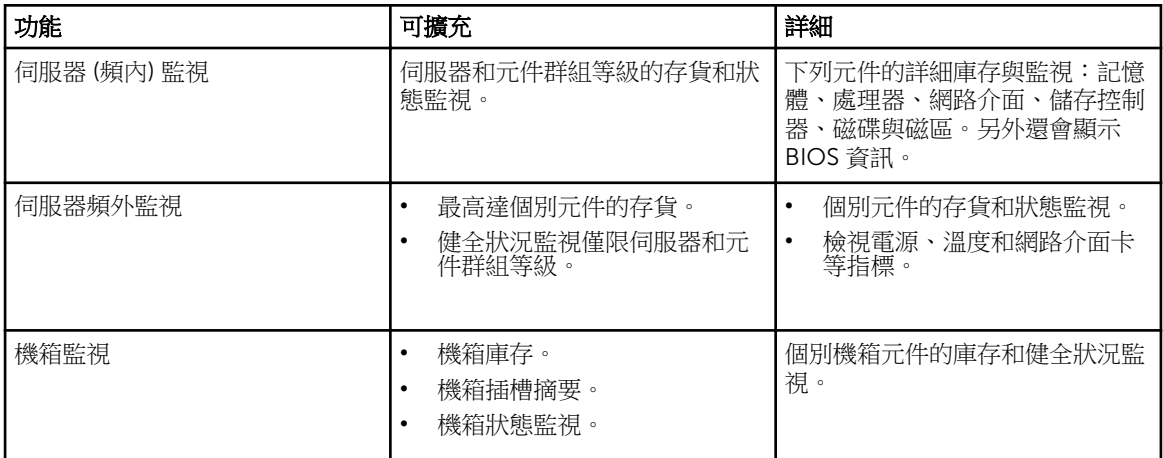

#### 表 5. 使用功能管理儀表板自訂監視功能 (僅限可擴充版)

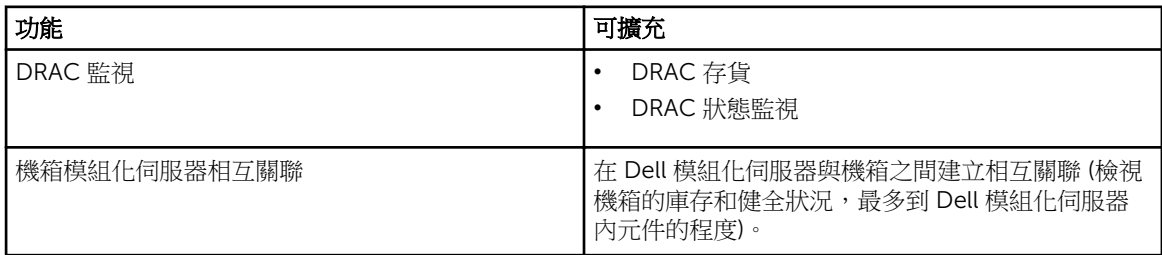

#### 使用 Dell 功能管理儀表板移除監視功能

若要移除監視功能,請使用 Dell 功能管理儀表板。移除任何監視功能之前,請先關閉或解決任何尚未處理的 警示。移除監視功能時,**功能管理儀表板**會將所有的覆寫參考匯出為安裝資料夾內的備份,但自訂群組資訊和 覆寫例項等級資訊日後無法再重複使用。

若要匯入監視功能:

- 1. 啟動 OpsMgr,接一下 Monitoring (監視)。
- 2. 在 Monitoring (監視) 窗格中,瀏覽 Dell → Feature Management Dashboard (Dell 功能管理儀表板)。 Feature Management Dashboard (功能管理儀表板) 窗格會顯示 OpsMgr 內出現的監視功能清單。
- 3. 選取想要移除的監視功能。

4. 在 Tasks (工作) 窗格下方, 展開 Dell Monitoring Feature Tasks (Dell 監視功能作業)。

**■ 註:** 在 System Center Operations Manager 2007 R2 中, Tasks (工作) 窗格稱為 Actions (動作) 窗 格。

5. 按一下 Remove Feature (移除功能) 移除監視功能。

例如,若要移除 Server (In-band) Monitoring (伺服器 (頻内) 監視) 功能, 在 Tasks (工作) 窗格下方, 按 一下 Remove Server (In-band) Feature (移除伺服器 (頻內) 功能)。

- 6. 在 Run Task Remove feature (執行作業 移除功能) 畫面中, 選取 Use the predefined Run As Account (使用預先定義的執行身分帳戶) 選項。
- 7. 按一下 Run (執行)。

△ 警示: 如果有任何必須覆寫且將導致資料遺失的相依性或關聯, 作業將失敗並顯示適當的訊息。若要 繼續執行作業,請按一下 Override (覆寫),將 AutoResolve Warnings/Errors (自動解決警告/錯誤) 覆寫設為 True (是)。如需更多資訊,請參閱[功能管理儀表板工作失敗。](#page-32-0)

8. 作業完成後,接一下 Close (關閉)。

## <span id="page-17-0"></span>伺服器頻內監視功能

伺服器頻內監視功能支援探索與監視執行支援之 Windows 作業系統和支援之 OpenManage Server Administrator (OMSA) 的大型與模組化和 PowerVault 系統。如需有關支援 OMSA 版本的資訊,請參閱 *Dell Server Management Pack Suite Version 5.2.0* 發行公告。

Dell Server Management Pack Suite 安裝程式會自動匯入伺服器頻內監視功能。

### 管理組件

成功匯入 Dell Server Management Pack Suite 管理組件後, OpsMgr 主控台的 Administration (管理) 窗格應 出現下列管理組件。如需更多資訊,請參閱 [Importing The Dell Server Management Packs Into OpsMgr](#page-12-0) (將 Dell Server Management Pack 匯入 OpsMgr)。

下表列出伺服器頻內監視功能所需管理組件。

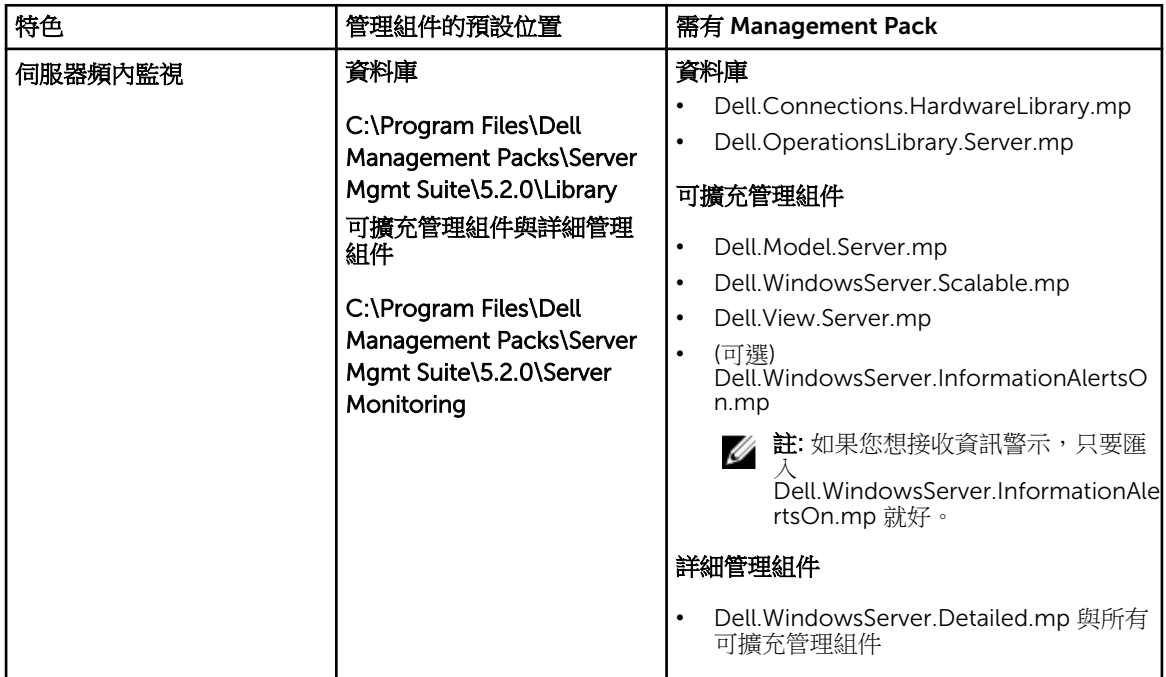

#### 表 6. 伺服器頻內監視功能與需要的管理組件

### 管理伺服器 (MS) 需求

### <span id="page-18-0"></span>支援的作業系統

針對管理伺服器,OpsMgr 支援下列作業系統:

- 若為 OpsMgr 2012 R2、OpsMgr 2012 SP1 與 OpsMgr 2012, 請參閱 technet.microsoft.com/en-us/ library/hh205990.aspx。
- 若為 OpsMgr 2007 R2,請參閱 **technet.microsoft.com/en-us/library/bb309428(en-us).aspx**。

#### 軟體需求

下表列出管理伺服器使用組件功能所需的軟體需求清單。

#### 表 7. 軟體先決條件

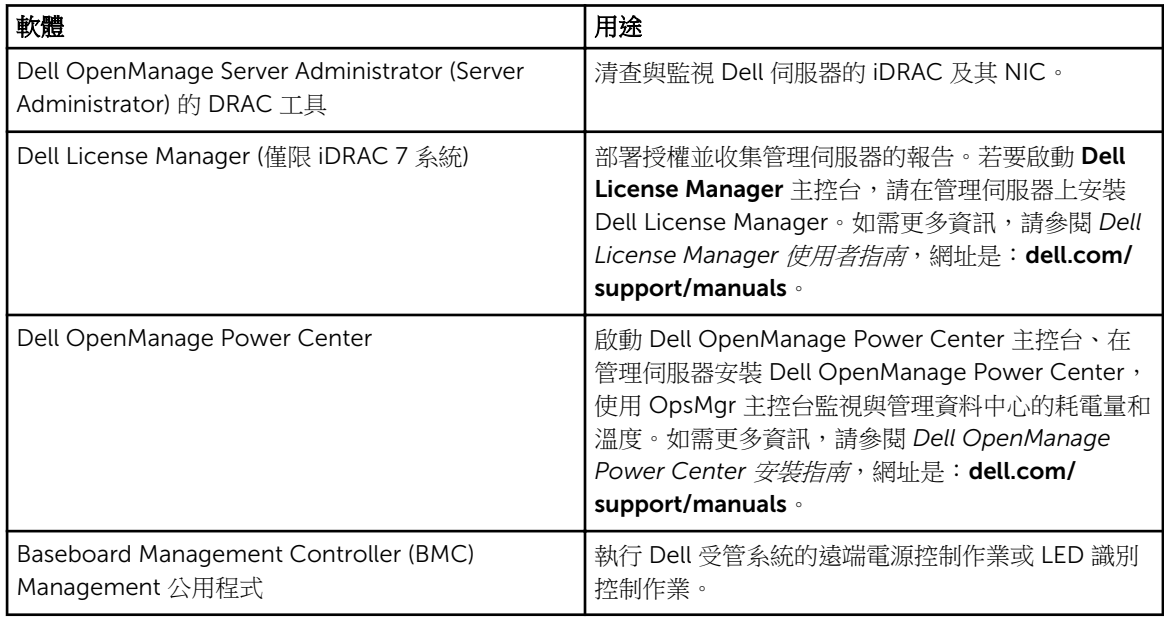

註: 請從 *Dell Systems Management Tools and Documentation* (Dell 系統管理工具與文件) 媒體取得 DRAC 工具、Dell OpenManage Server Administrator (Server Administrator)、BMC Management 公用 程式,或是從 dell.com/support/manuals 下載。

#### 管理伺服器動作帳戶

管理伺服器動作帳戶需要在 Dell 系統具備下列其他權限,才能使用下列功能。

#### 表 8. 管理伺服器動作帳戶權限

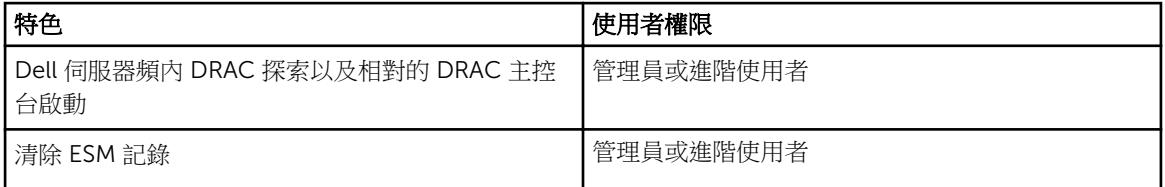

<span id="page-19-0"></span>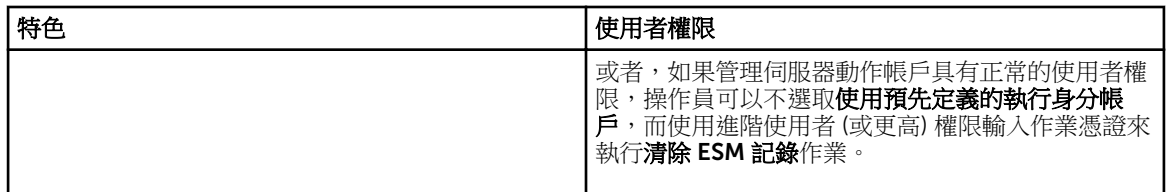

### 受管系統的需求

在受管節點安裝任何支援的 Server Administrator 版本 (包括 Server Administrator Storage Management Service)。

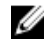

么 註: 如果要在受管系統上升級或解除安裝 Server Administrator, 受管系統的**警示檢視**可能顯示下列錯 誤: Script or Executable failed to run (程序檔或可執行檔執行失敗)。如果受管系統不管理 伺服器,請將系統切換為維護模式,直到完成升級或解除安裝為止。如果受管系統為**管理伺服器**,您可 以在完成升級或解除安裝後手動關閉警示。

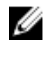

**注**: 在使用 Server Administrator 7.2 DRAC 工具的系統上,建議升級至 Server Administrator 7.4 DRAC 工具。

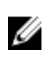

註: 如需受管系統支援作業系統的更多資訊,請參閱 *Dell OpenMange* 伺服器管理員安裝指南,網址 是:dell.com/support/manuals。

### 功能管理工作

下表列出功能管理儀表板上可用的伺服器 (頻內) 監視工作。下方列出的工作,有部分必須等匯入特定的監視功 能後才會出現。

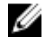

註:略過重新匯入現有管理組件時,事件記錄檔中錯誤記錄檔下方出現的相關錯誤。Feature Management Dashboard (功能管理儀表板) 重新匯入在匯入監視功能時就已經匯入的相依管理組件時, 就會發生這些錯誤。

■ 註: 等待工作完成 (檢視儀表板中的狀態更新變更), 然後再使用功能管理儀表板啟動其他工作。

#### 表 9. 功能管理工作

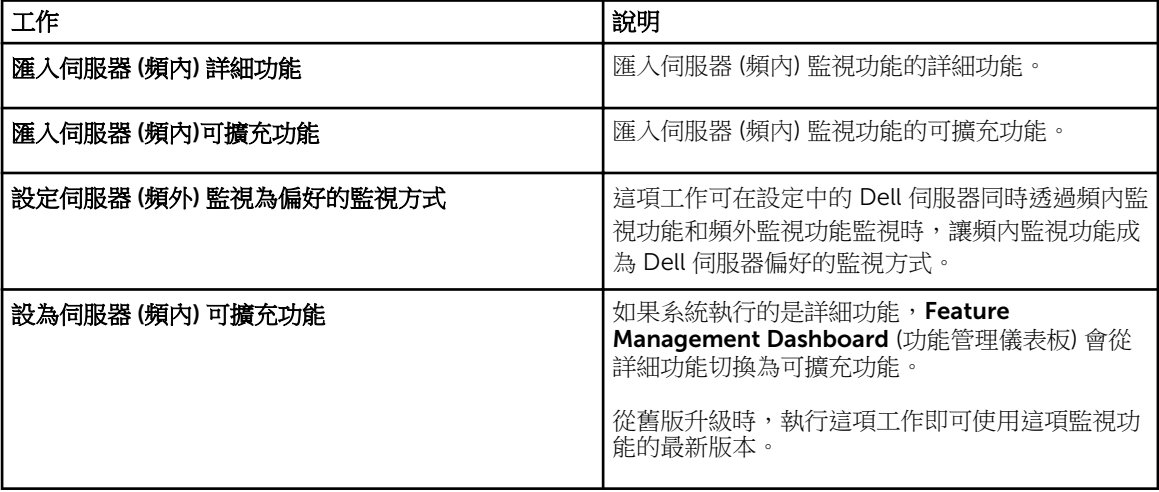

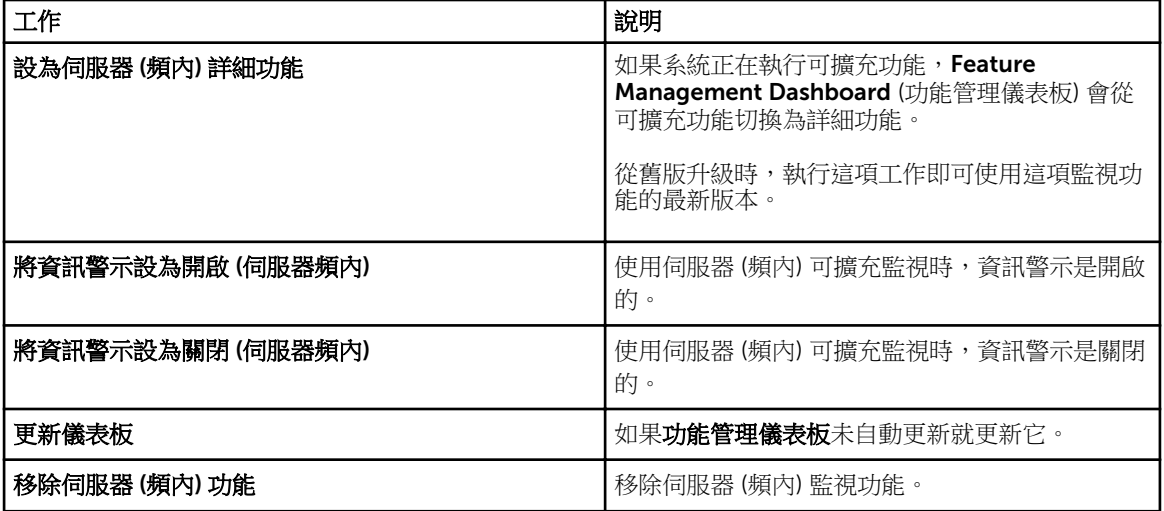

## <span id="page-21-0"></span>伺服器頻外監視功能

伺服器頻外監視功能利用 WSMAN 與 SNMP, 支援探索及監視 Dell PowerEdge 大型和模組化伺服器,以及 Dell PowerVault 儲存伺服器。

### 管理組件

匯入 Dell Server Management Pack Suite 管理組件後, OpsMgr 主控台的 Administration (管理) 窗格應出現 下列管理組件。如需更多資訊,請參閱 [Importing The Dell Server Management Packs Into OpsMgr](#page-12-0) (將 Dell Server Management Pack 匯入 OpsMgr)。

下表列出伺服器頻外監視功能所需管理組件及其預設位置。

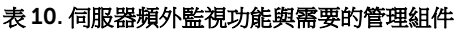

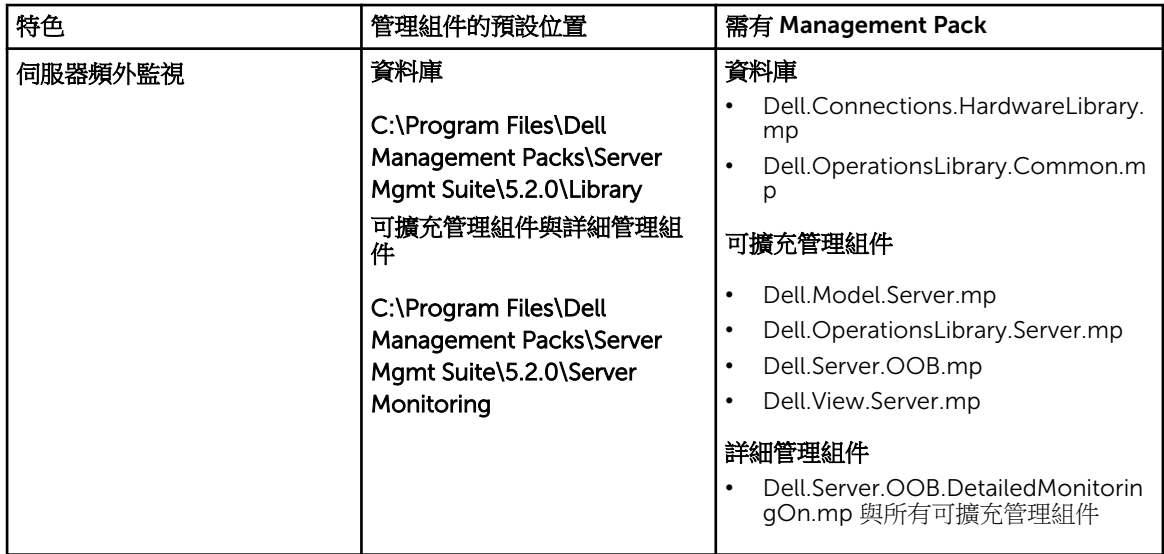

### 管理伺服器 (MS) 需求

#### 表 11. 軟體先決條件

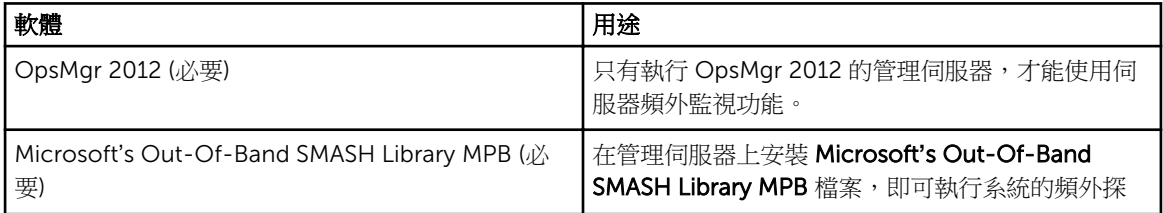

<span id="page-22-0"></span>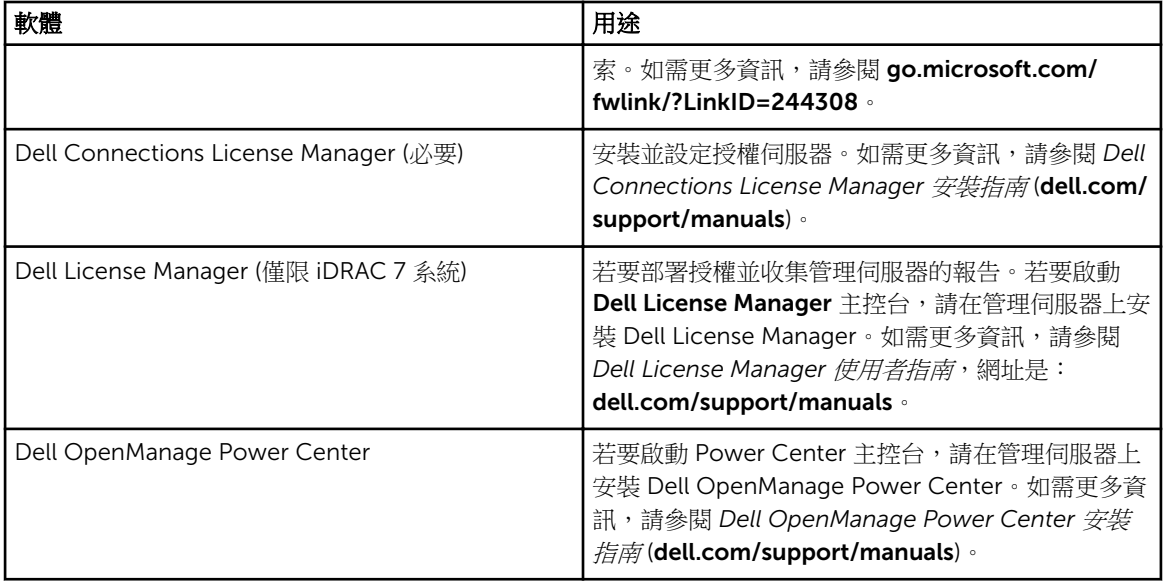

### 設定 Dell Connections License Manager URL

匯入伺服器 (頻外) 監視功能前,請先執行此工作,因為必須先設定 Dell Connections License Server,才能探 索到 Dell 伺服器。

- 註: 如果您已經匯入伺服器 (頻外) 監視功能,下個探索週期才能探索到 Dell 伺服器,而且**功能管理儀表** Ø 板也會產生警示,提示您設定 Dell Connections License Manager URL。如需更多資訊,請參閱[功能管](#page-33-0) [理警示](#page-33-0)。
- 1. 安裝 Dell Connections License Manager。如需更多資訊,請參閱 *Dell Connections License Manager*  版本 *1.1* 安裝指南 (dell.com/support/manuals)。
- 2. 取得監視功能的授權。如需更多資訊,請參閱 Dell Connections License Manager 版本1.1 使用者指南 (dell.com/support/manuals) 中的「管理 Dell Connections License Manager」章節。
- 3. 啟動 OpsMgr 2012 主控台。
- 4. 在 Navigation (瀏覽) 窗格上,按一下 Monitoring (監視)。
- 5. 展開 Monitoring (監視) → Dell → Feature Management Dashboard (功能管理儀表板)。
- 6. 選取 Server (Out-of-Band) Monitoring (伺服器 (頻外) 監視) 功能。
- 7. 從 Dell Monitoring Feature Tasks (Dell 監視功能工作) 窗格選取 Configure License Server (設定 License Server)。

隨即顯示 Run Task - Configure License Server (執行工作 - 設定 License Server) 畫面。

8. 按一下 Override (覆寫)。

Override Task Parameters (覆寫工作參數) 畫面隨即顯示。

- 9. 在 New Value (新值) 欄下的 LicenseWebServiceURL 参數中,輸入授權網路服務的 URL (授權網路服務 URL 使用的預設連接埠為 8543),輸入格式為 http://<*License Server IP*>: <埠號>/。 例如:http://10.56.123.255:8543/。
- 10. 在 New Value (新值) 欄下的 LicenseWebUIURL 參數中,輸入授權 Web UI 的 URL (授權 Web UI URL 使 用的預設連接埠為 8544),輸入格式為 http://<License Server IP>:<*埠號>*/。 例如:http://10.56.123.255:8544/。

<span id="page-23-0"></span>11. 按一下 Override (覆寫)。

隨即顯示 Run Task - Configure License Server (執行工作 - 設定 License Server) 畫面。

12. 按一下 Run (執行)。

隨即顯示 Task Status - Configure License Server (工作狀態 - 設定 License Server) 畫面。設定 License Server 工作需要幾分鐘才能完成。

**么 註:** 等待工作完成 (檢視儀表板中的狀態更新變更), 然後再使用**功能管理儀表板**啟動其他工作。

### 功能管理工作

下表列出**功能管理儀表板**上可用的伺服器 (頻外) 監視工作。下方列出的工作,有部分必須等匯入特定的監視功 能後才會出現。

名 註:略過重新匯入現有管理組件時,事件記錄檔中錯誤記錄檔下方出現的相關錯誤。Feature Management Dashboard (功能管理儀表板) 重新匯入在匯入監視功能時就已經匯入的相依管理組件時, 就會發生這些錯誤。

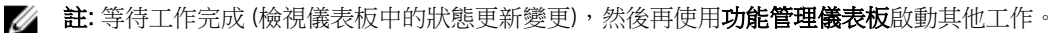

表 12. 功能管理工作

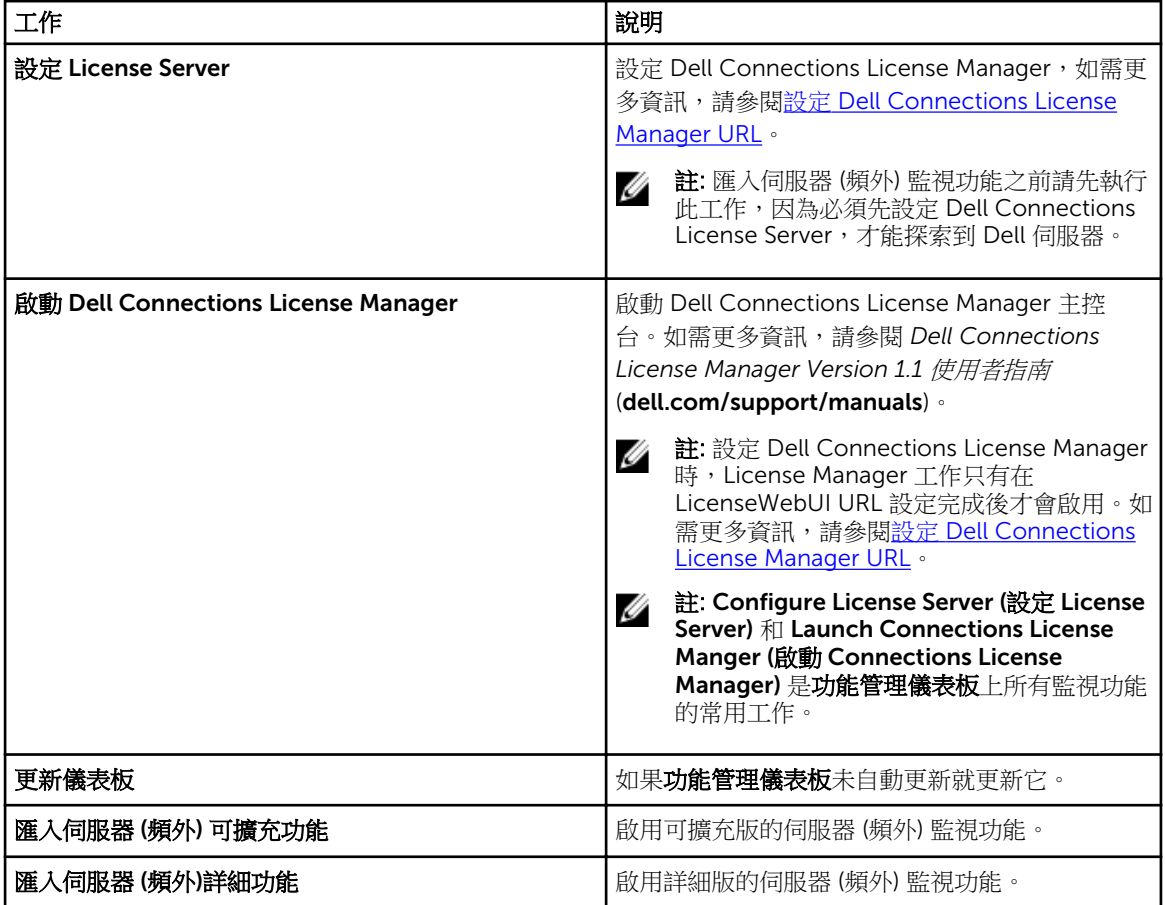

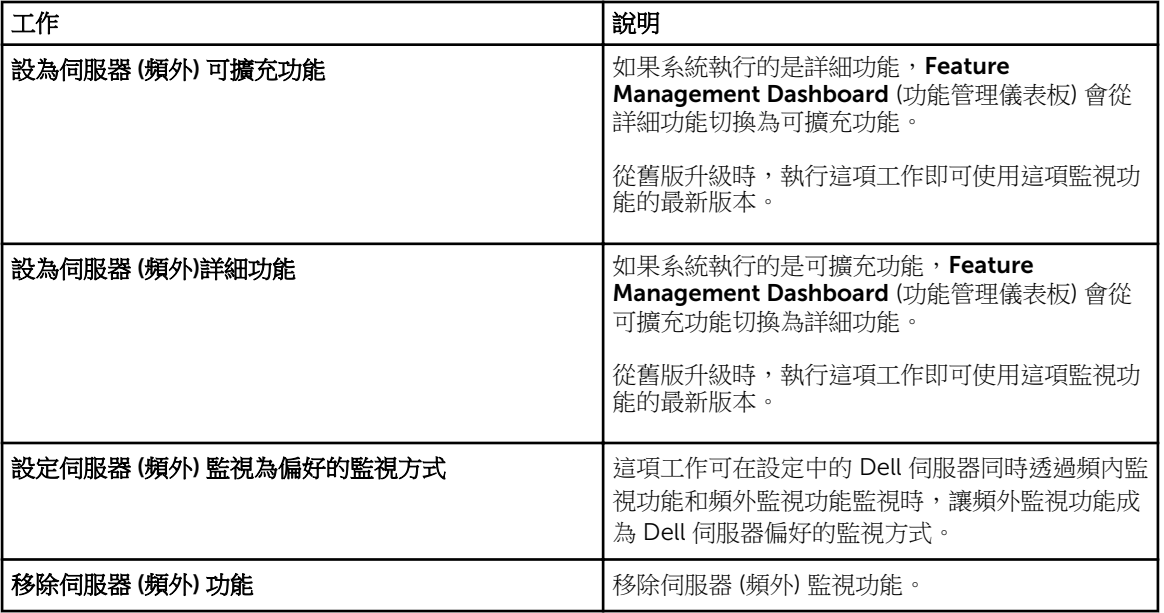

## <span id="page-25-0"></span>DRAC 監視功能

DRAC 監視功能利用 SNMP 支援探索及監視各代系統 (DRAC 5、iDRAC 6 模組化、iDRAC 7 模組化與大型系 統)。

### 管理組件

成功匯入 Dell Server Management Pack Suite 管理組件後, OpsMgr 主控台的 Administration (管理) 窗格應 出現下列管理組件。如需更多資訊,請參閱 [Importing The Dell Server Management Packs Into OpsMgr](#page-12-0) (將 Dell Server Management Pack 匯入 OpsMgr)。

下表列出 DRAC 監視功能所需管理組件。

#### 表 13. DRAC 監視功能與需要的管理組件

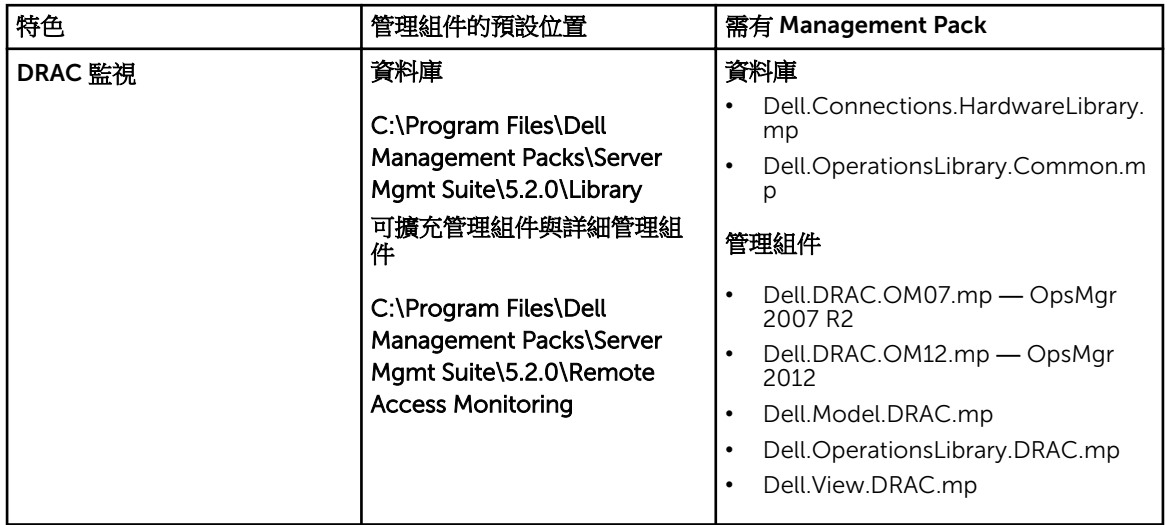

### 管理伺服器 (MS) 需求

下表列出管理伺服器使用組件 DRAC 監視功能所需的軟體需求清單。

#### 表 14. 軟體需求

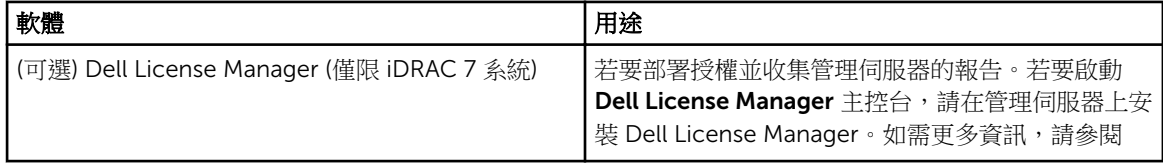

<span id="page-26-0"></span>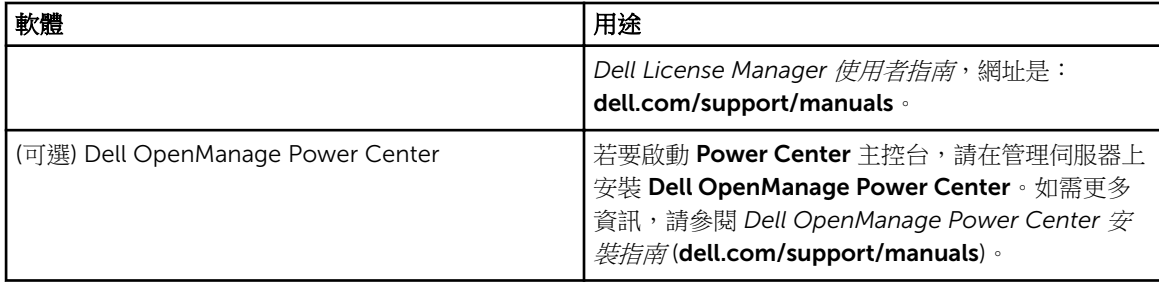

#### DRAC 監視需求

若要監視 DRAC 裝置的健全狀況,將社群字串**執行身分帳戶**與 SNMP 監視帳戶建立關聯,目標為 Dell Remote Access Controller 類別或個別 DRAC 物件 (如果不同的 DRAC 裝置有不同的執行身分帳戶)。

### 功能管理工作

下表列出功能管理儀表板上可用的 DRAC 監視工作。下方列出的工作,有部分必須等匯入特定的監視功能後 才會出現。

註:略過重新匯入現有管理組件時,事件記錄檔中錯誤記錄檔下方出現的相關錯誤。Feature Ø Management Dashboard (功能管理儀表板) 重新匯入在匯入監視功能時就已經匯入的相依管理組件時, 就會發生這些錯誤。

**么 註**: 等待工作完成 (檢視儀表板中的狀態更新變更), 然後再使用**功能管理儀表板**啟動其他工作。

#### 表 15. 功能管理工作

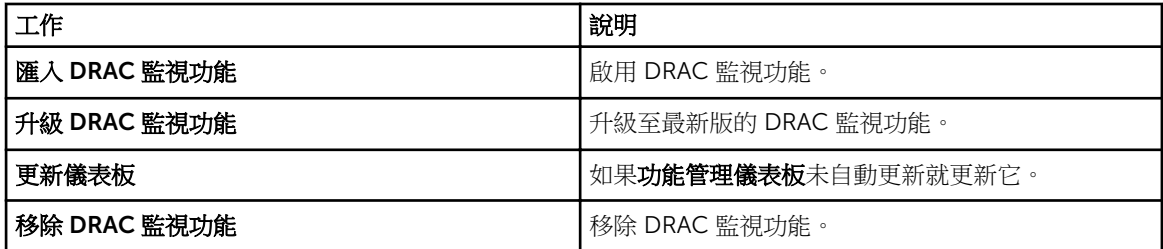

## <span id="page-27-0"></span>機箱監視功能

機箱監視功能使用 SNMP 與 WS-Man,支援在 Dell PowerEdge VRTX 機箱與 Dell PowerEdge M1000e 機箱 探索及監視 Chassis Management Controller (CMC)。

### 管理組件

成功匯入 Dell Server Management Pack Suite 管理組件後, OpsMgr 主控台的 Administration (管理) 窗格應 出現下列管理組件。如需更多資訊,請參閱 [Importing The Dell Server Management Packs Into OpsMgr](#page-12-0) (將 Dell Server Management Pack 匯入 OpsMgr)。

下表列出機箱監視功能所需管理組件。

#### 表 16. 機箱監視功能與需要的管理組件

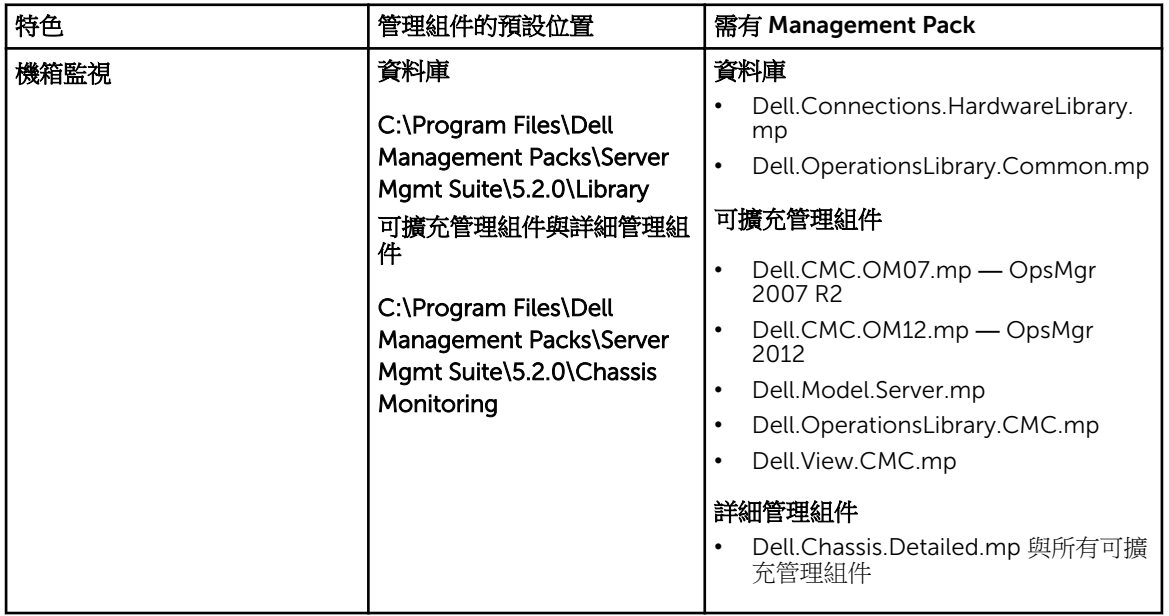

### 管理伺服器 (MS) 需求

#### 軟體需求

#### 表 17. 軟體需求

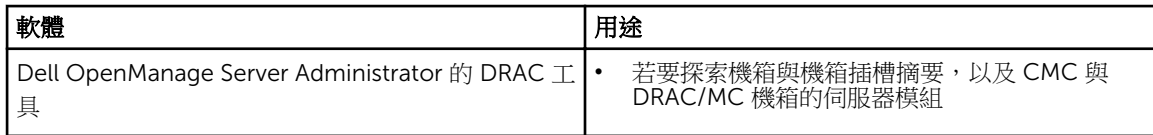

<span id="page-28-0"></span>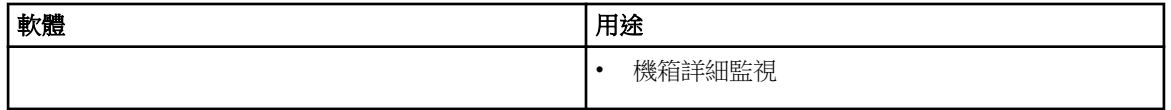

#### 機箱監視需求

- 若要監視機箱裝置的健全狀況,在社群字串執行身分帳戶與 SNMP 監視帳戶之間建立關聯,目標為 Dell Modular Chassis 類別或個別機箱物件 (如果不同的機箱裝置有不同的執行身分帳戶)。
- 在 CMC 裝置啟用 RACADM,並在 Dell PowerEdge VRTX 裝置啟用 CMC 模組,插槽探索和相互關聯才 能運作。如需更多資訊,請參閱《*iDRAC7* 與 *CMC* 的 *RACADM Command Line* 參考指南》,網址是: dell.com/support/manuals。
- 若要探索機箱插槽與 CMC 的機箱插槽摘要,請建立執行身分帳戶,然後建立它與 Dell CMC Login Account (Dell CMC 登入帳戶) 設定檔的關聯。另外,從 OpsMgr 主控台啟用 CMC Slot Discovery (CMC 插槽探索)。如需更多資訊,請參閱為伺服器模組與機箱插槽摘要建立關聯,設定 Dell 機箱管理控制器功 能。
- 若要探索機箱插槽與 DRAC/MC 的機箱插槽摘要,請建立**執行身分帳戶**,然後建立它與 DRAC/MC Login Account (Dell DRAC/MC 登入帳戶) 設定檔的關聯。另外, 從 OpsMgr 主控台啟用 CMC Slot Discovery (CMC 插槽探索)。如需更多資訊,請參閱為伺服器模組與機箱插槽摘要建立關聯,設定 Dell 機箱管理控制 器功能。
- 若要執行機箱詳細監視,請以存取 Dell CMC 所需的 WS-Man 認證建立**執行身分帳戶**,然後建立它與設定 檔 (Dell CMC 登入帳戶執行身分設定檔) 的關聯。

**注:** 若為使用 Server Administrator 7.2 DRAC 工具的系統,建議升級至 Server Administrator 7.4 DRAC 工具,模組化伺服器插槽相互關聯和插槽探索功能才能正常運作。

#### 為含有機箱插槽摘要的相互關聯伺服器模組設定 Dell 機箱管理控制器功能

若要為相互關聯伺服器模組設定 CMC 功能,請建立**執行身分帳戶**,然後為它與執行身分設定檔建立關聯,填 入機箱插槽摘要。

- 1. 建立簡易驗證類型的 Run As Account (執行身分帳戶),該類型有權連線至 CMC、DRAC/MC,或兩者上 的 CMC 模組。此外,請使用 Basic 或 Digest 類型的 Run As Account (執行身分帳戶) 來設定使用者憑 證。
- 2. 在 Run As Account (執行身分帳戶) 組態中選取 More Secure (較高安全性) 或 Less Secure (較低安全性) 選項,便能將組態選擇性散佈至特定的管理伺服器。

如需建立簡易驗證類型的 Run As Account (執行身分帳戶) 資訊,請參閱 *Microsoft System Center Operations Manager* 適用之 *Dell Server Management Pack Suite 5.2.0* 版使用者指南的「建立簡易驗證 的執行身分帳戶<sub>」</sub>一節,網址是: dell.com/support/manuals。

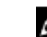

**名 註:** 新增 Server Management Action (伺服器管理動作) 帳戶至 OpsMgr 管理員群組。

- 3. 將剛建立的 Run As Account (執行身分帳戶) 與 Dell CMC Login Account (Dell CMC 登入帳戶) 設定檔 和/或 Dell DRAC/MC Login Account (Dell DRAC/MC 登入帳戶) 設定檔建立關聯, 並選取適當的類別、 群組,或您可以設定設定檔的物件。
	- 若要啟用 CMC 的插槽摘要探索,請在 Dell CMC Slot Discovery (Dell CMC 插槽探索) 中將啟用屬性 覆寫為 True (是)。該屬性預設為停用。
	- 若要啟用 DRAC/MC 的插槽摘要探索,請在 **Dell DRAC/MC Slot Discovery** (Dell DRAC/MC 插槽探 索) 中將啟用屬性覆寫為 True (是)。

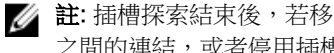

註: 插槽探索結束後,若移除 Run As Account (執行身分帳戶) 和 Run As Profile (執行身分設定檔) 之間的連結,或者停用插槽探索工作流程,則探索到的插槽仍會保有舊資料。

### <span id="page-29-0"></span>功能管理工作

下表列出功能管理儀表板上可用的機箱監視工作。下方列出的工作,有部分必須等匯入特定的監視功能後才會 出現。

**// 註**:略過重新匯入現有管理組件時,事件記錄檔中錯誤記錄檔下方出現的相關錯誤。Feature Management Dashboard (功能管理儀表板) 重新匯入在匯入監視功能時就已經匯入的相依管理組件時, 就會發生這些錯誤。

**么 註**: 等待工作完成 (檢視儀表板中的狀態更新變更), 然後再使用**功能管理儀表板**啟動其他工作。

#### 表 18. 功能管理工作

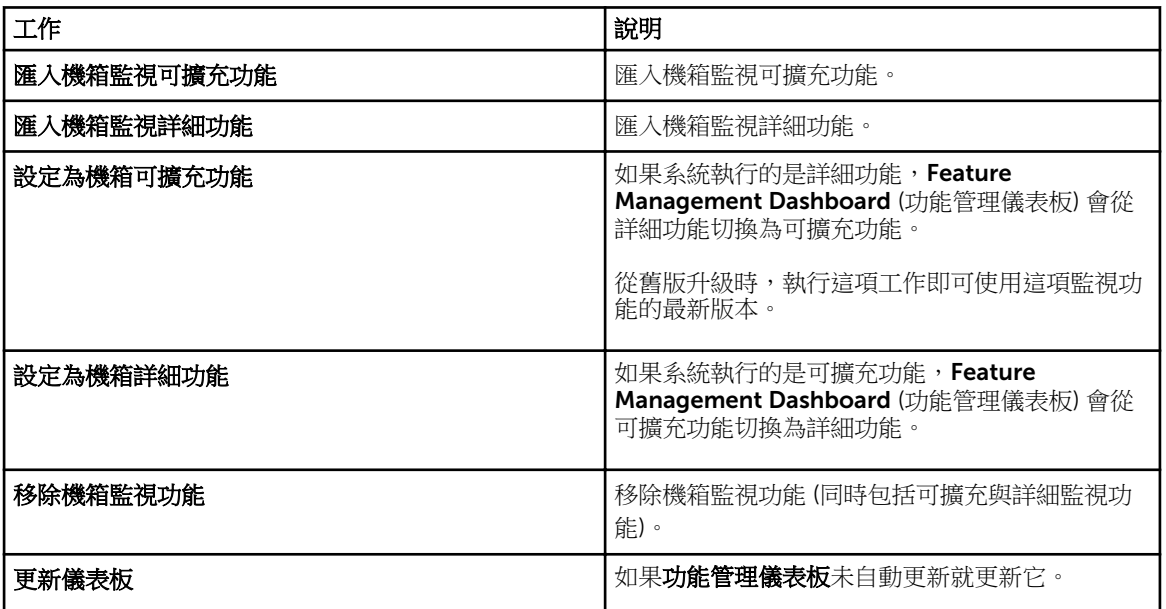

8

## <span id="page-30-0"></span>機箱模組化伺服器相互關聯功能

機箱模組化伺服器相互關聯功能支援:

- Dell 模組化伺服器與機箱插槽的相互關聯。
	- 24 註: 啟用 CMC 插槽探索和/或 DRAC/MC 插槽探索,相互關聯功能才能作用。
- 機箱共用儲存體元件與 Dell 伺服器的相互關聯。

名 註: 啟用機箱詳細監視,讓機箱共用元件與 Dell 伺服器相互關聯。

### 管理組件

成功匯入 Dell Server Management Pack Suite 管理組件後, OpsMgr 主控台的 Administration (管理) 窗格應 出現下列管理組件。如需更多資訊,請參閱 [Importing The Dell Server Management Packs Into OpsMgr](#page-12-0) (將 Dell Server Management Pack 匯入 OpsMgr)。

下表列出機箱模組化伺服器相互關聯監視功能所需管理組件。

| 特色           | 管理組件的預設位置                                                                                                    | 需有 Management Pack                                                                                                    |
|--------------|----------------------------------------------------------------------------------------------------|----------------------------------------------------------------------------------------------------|
| 機箱模組化伺服器相互關聯 | 資料庫                                                                                                    | 資料庫                                                                                                    |
|              | C:\Program Files\Dell<br>Management Packs\Server<br>Mgmt Suite\5.2.0\Library<br>管理組件<br>C:\Program Files\Dell<br>Management Packs\Server<br><b>Mamt Suite</b><br>\5.2.0\ChassisModular<br><b>ServerCorrelation</b> | Dell.Connections.HardwareLibrary.<br>mp<br>Dell.OperationsLibrary.Common.m<br>管理組件<br>Dell Chassis Modular Server Correlati<br>on.mp |

表 19. 機箱模組化伺服器相互關聯監視功能與所需管理組件

### 管理伺服器 (MS) 需求

#### 機箱模組化伺服器相互關聯監視需求

#### 分散式 OpsMgr 環境下的機箱刀鋒相互關聯

在分散式 OpsMgr 2007 R2 環境下,啟用您探索與監視 CMC 和/或 DRAC/MC 機箱之管理伺服器上的伺服器 代理程式。

<span id="page-31-0"></span>啟用 Proxy 代理程式:

- 1. 在 OpsMgr 主控台中,接一下 Administration (管理)。
- 2. 在 Administration (管理) 窗格中,展開 Administration (管理) → Device Management (裝置管理) → Management Servers (管理伺服器)。
- 3. 選取探索到機箱裝置的管理伺服器。
- 4. 按滑鼠右鍵後選取 Properties (屬性)。
- 5. 在 Management Server Properties (管理伺服器屬性) 對話方塊中,按一下 Security (安全性) 標籤。
- 6. 選取 Allow this server to act as a proxy and discover managed objects on other computers (允許此 伺服器做為 Proxy,並探索其他電腦上的受管物件) 選項。
- 7. 按一下 OK (確定)。

### 功能管理工作

下表列出**功能管理儀表板**上可用的機箱模組化伺服器相互關聯功能工作。下方列出的工作,有部分必須等匯入 特定的監視功能後才會出現。

**么 註**:略過重新匯入現有管理組件時,事件記錄檔中錯誤記錄檔下方出現的相關錯誤。Feature Management Dashboard (功能管理儀表板) 重新匯入在匯入監視功能時就已經匯入的相依管理組件時, 就會發生這些錯誤。

**么 註**: 等待工作完成 (檢視儀表板中的狀態更新變更), 然後再使用功能管理儀表板啟動其他工作。

#### 表 20. 功能管理工作

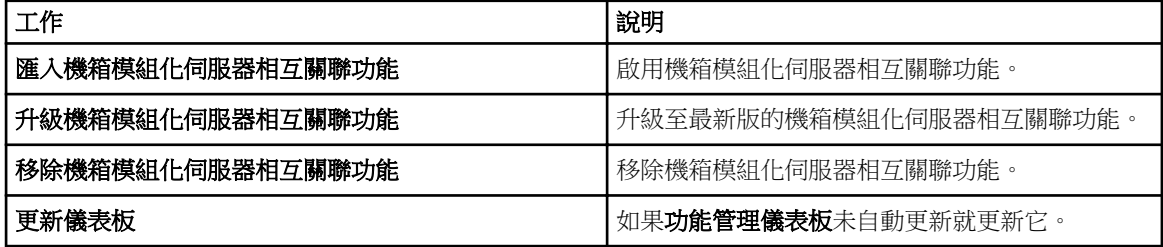

## <span id="page-32-0"></span>故障排除

以下章節提供安裝相關錯誤的故障排除資訊。

### 功能管理儀表板未填入

在分散式設定中,會先選取安裝 Dell Server Management Pack 套件的管理伺服器,負責代管探索、警示和 工作這類全部的功能管理活動。最先安裝 Dell Server Management Pack Suite 的管理伺服器,會填入功能管 理儀表板。然而,如果沒有在管理伺服器執行安裝程式,就已經手動匯入功能監視管理組件,則不會選取功能 管理組件主機,因而不會填入功能管理儀表板。

#### 若要填入功能管理儀表板:

- 1. 在 OpsMgr 主控台中,接一下 Authoring (製作)。
- 2. 在 Authoring (製作) 中,展開 Management Pack Objects (管理組件物件)。
- 3. 按一下 Object Discoveries (物件探索)。
- 4. 在 Look for: (尋找:) 欄位中搜尋 Dell Feature Management Host Discovery。
- 5. 以滑鼠右鍵按一下 Dell Feature Management Host Discovery,然後選取 Overrides (覆寫) → Override the Object Discovery → For all objects of class: Dell Feature Management Host Disvecory (覆寫所有類別物件的物件探索: Dell Feature Management Host Disvecory)。
- 6. 選取 FmpHostFqdn,然後將必須執行功能管理活動之管理伺服器的覆寫值設為 FQDN。

### 功能管理儀表板工作失敗

在**功能管理儀表板**中執行升級工作,可能導致資料潰失,例如,如果已修改的監視功能有任何相依性或關聯, 升級工作會失敗,並且顯示適當的訊息。

#### 警示: 覆寫作業參數將導致管理組件或作業資料遺失。

- 1. 啟動 OpsMgr 主控台並按一下 Monitoring (監視)。
- 2. 在 Monitoring (監視) 窗格中,瀏覽 Dell → Feature Management Dashboard (Dell 功能管理儀表板)。 Feature Management Dashboard (功能管理儀表板) 窗格會顯示 OpsMgr 內的管理組件清單和可以升級 的管理組件版本。
- 3. 選取監視功能。
- 4. 在 Tasks (作業) 下方,展開 Dell Monitoring Feature Tasks (Dell 監視功能作業)。
- 5. 按一下升級監視作業。 例如,若要升級 Chassis Monitoring (機箱監視) 功能,按一下 Dell Monitoring Feature Tasks (Dell 監 視功能作業) 下方的 Upgrade Chassis Monitoring Feature (升級機箱監視功能)。
- 6. 在 Run Task **—** Upgrade Monitoring Feature (執行作業 升級監視功能) 畫面按一下 Override (覆 寫)。

Override Task Parameters (覆寫工作參數) 畫面隨即顯示。

7. 從 New Value (新值) 欄的下拉式功能表中,將 AutoResolve Warnings/Errors (自動解決警告/錯誤) 的值 變為 True (是)。

- <span id="page-33-0"></span>8. 按一下 Override (覆寫)。
- 9. 按一下 Run (執行),執行作業。

### 功能管理警示

儀表板上的功能管理警示會產生下列警示。

#### 表 21. 功能管理警示

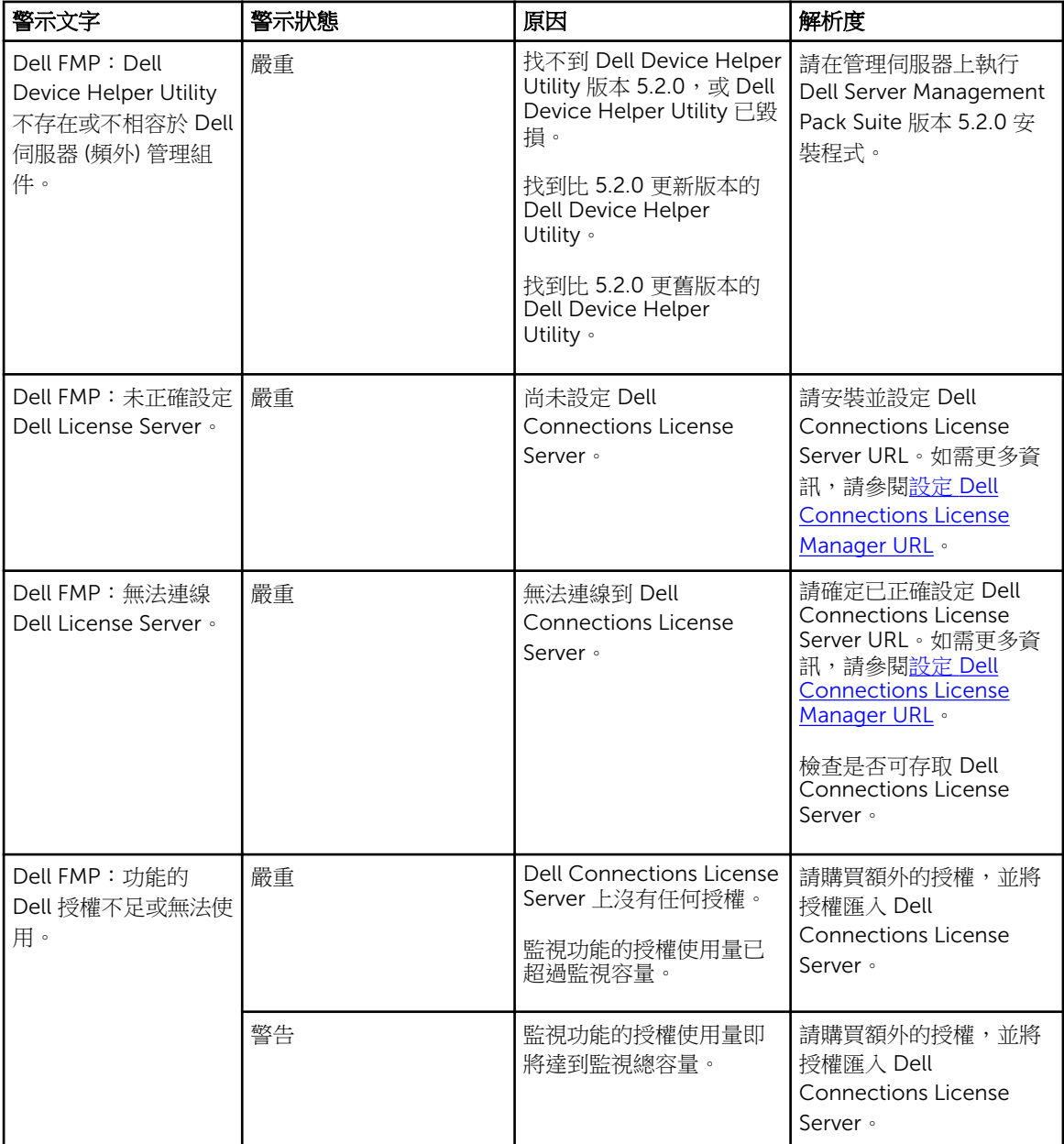

<span id="page-34-0"></span>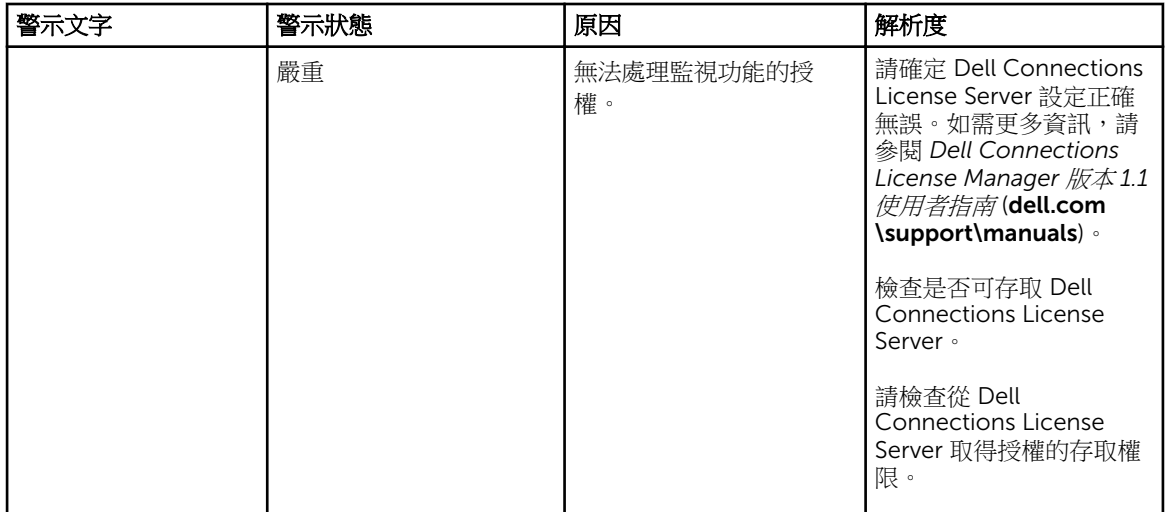

### 無法取得功能管理主機伺服器的狀態服務

在分散式設定中,會選取先安裝 Dell Server Management Pack 套件的管理伺服器,負責代管探索、警示和 工作這類全部的功能管理活動。如果選取的管理伺服器已經停止運作,那麼執行的功能管理工作將失敗,而且 不會填入**功能管理儀表板**。如果無法取得這類選定的管理伺服器毀損或健全狀況服務,請廢除管理伺服器,移 除過時物件。如需更多資訊,請參閱 technet.microsoft.com/en-us/library/hh456439.aspx。

若要填入功能管理儀表板:

- 1. 在 OpsMgr 主控台中,接一下 Authoring (製作)。
- 2. 在 Authoring (製作) 中,展開 Management Pack Objects (管理組件物件)。
- 3. 按一下 Object Discoveries (物件探索)。
- 4. 在 Look for: (尋找:) 欄位中搜尋 Dell Feature Management Host Discovery。
- 5. 以滑鼠右鍵按一下 Dell Feature Management Host Discovery, 然後選取 Overrides (覆寫) → Override the Object Discovery → For all objects of class: Dell Feature Management Host Disvecory (覆寫所有類別物件的物件探索: Dell Feature Management Host Disvecory)。
- 6. 選取 FmpHostFqdn,然後將必須執行功能管理活動之管理伺服器的覆寫值設為 FQDN。

### 手動設定 Dell Device Helper Utility 的使用者認證

Dell Device Helper Utility 需要使用者認證,才能從 Dell Connections License Manager 獲得授權。如果安裝 程式無法設定 Dell Device Helper Utility 的使用者認證,請手動設定使用者認證。 若要設定 Dell Device Helper Utility 的使用者認證:

- 1. 按一下 Start (開始) → Run (執行)。
- 2. 鍵入 DcomCnfg,周啟 DCOM Configuration (DCOM 組態) 視窗。
- 3. 展開 Component Services (元件服務) → Computers (電腦) → My Computer (我的電腦) → COM+ Applications (COM+ 應用程式) → Dell Device Helper。
- 4. 以滑鼠右鍵按一下 Dell Device Helper, 然後按一下 Properties (內容)。
- 5. 在 Dell Device Helper Properties 視窗中,接一下 Identity (驗證) 標籤。
- 6. 選取 This user: (這個使用者:) 選項,然後提供使用者認證。

<span id="page-35-0"></span>7. 按一下 OK (確定)。

### 註:

- 新增這個使用者至 Dell Connections License Manager 群組。如需更多資訊,請參[閱建立](#page-10-0) [Connections License Manager](#page-10-0) 網域群組。
- 使用者必須是安裝 Device Helper Utility 之管理伺服器的本機系統管理員。

### Dell Connections License 統計數字未在功能管理儀表板中 更新

更新 Dell Connections License 統計數字的相關工作流程,會以管理伺服器動作帳戶 (MSAA) 的一部分執行。 將 MSAA 新增至 Dell Connections License Users (Dell Connections License 使用者) 群組。

# 10

## <span id="page-36-0"></span>附錄

### 安裝頻外監視範本

若要安裝頻外監視範本:

- 1. 從 go.microsoft.com/fwlink/?LinkID=244308 將 SMASH Library MPB 檔案 WS-ManagementAndSMASHDeviceDiscoveryTemplate.msi 下載至暫時的位置。
- 2. 執行 .msi,將 SMASH Library MPB 檔案複製至使用者/預設位置。
- 3. 啟動 OpsMgr 2012 主控台。
- 4. 在瀏覽窗格上按一下 Administration (管理)。
- 5. 展開 Administration (管理), 用滑鼠右鍵按一下 Management Packs (管理組件), 並選取 Import Management Packs (匯入管理組件)。
- 6. 按一下 Add (新增) → Add from disk (從磁碟新增)。
- 7. 輸入位置詳細資料,或瀏覽 Microsoft's Out-Of-Band SMASH Library MPB 檔案的下載位置。
- 8. 選取 MPB 檔案並按一下 Open (開啟)。
- 隨即顯示**匯入管理組件** (Import Management Packs) 畫面,並且在 Import List (匯入清單) 中顯示範本。
- 9. 按一下 Install (安裝)。

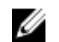

■ 註: 使用伺服器 (頻外) 監視功能探索 Dell 系統之前, 必須先設定 Dell Connections License Server URL。如需更多資訊,請參閱設定 [Dell Connections License Manager URL](#page-22-0)。

# 11

## <span id="page-37-0"></span>從 Dell Support 網站存取文件

若要從 Dell Support 網站存取文件:

- 1. 請前往 dell.com/support/manuals。
- 2. 在 Tell us about your Dell system (向我們介紹您的 Dell 系統) 部份的 No (否) 下方選擇 Choose from a list of all Dell products (從所有 Dell 產品清單選擇), 然後接一下 Continue (繼續)。
- 3. 在 Select your product type (選取 Dell 軟體) 部分,按一下 Software and Security (軟體與安全性)。
- 4. 在 Choose your Dell Software (選擇 Dell 軟體) 部份, 從下方按一下所需連結:
	- 用戶端系統管理
	- 企業系統管理
	- 遠端企業系統管理
	- 服務性工具
- 5. 若要瀏覽文件,按一下所需的產品版本。

4 註: 您也可以使用下列連結直接存取文件:

- 如需企業系統管理文件 dell.com/openmanagemanuals
- 如需遠端企業系統管理文件 Management documents dell.com/esmmanuals
- 如需服務性工具文件 dell.com/serviceabilitytools
- 如需用戶端系統管理文件 dell.com/OMConnectionsClient
- 如需 OpenManage Connections Enterprise 系統管理文件 dell.com/ OMConnectionsEnterpriseSystemsManagement
- 如需 OpenManage Connections Client 系統管理文件 dell.com/OMConnectionsClient